### **Xiao-r GFS-X AI Raspberry Pi 4B**

CYM

Ine

cyme

**Краткое руководство**

CYM

oynepoinc

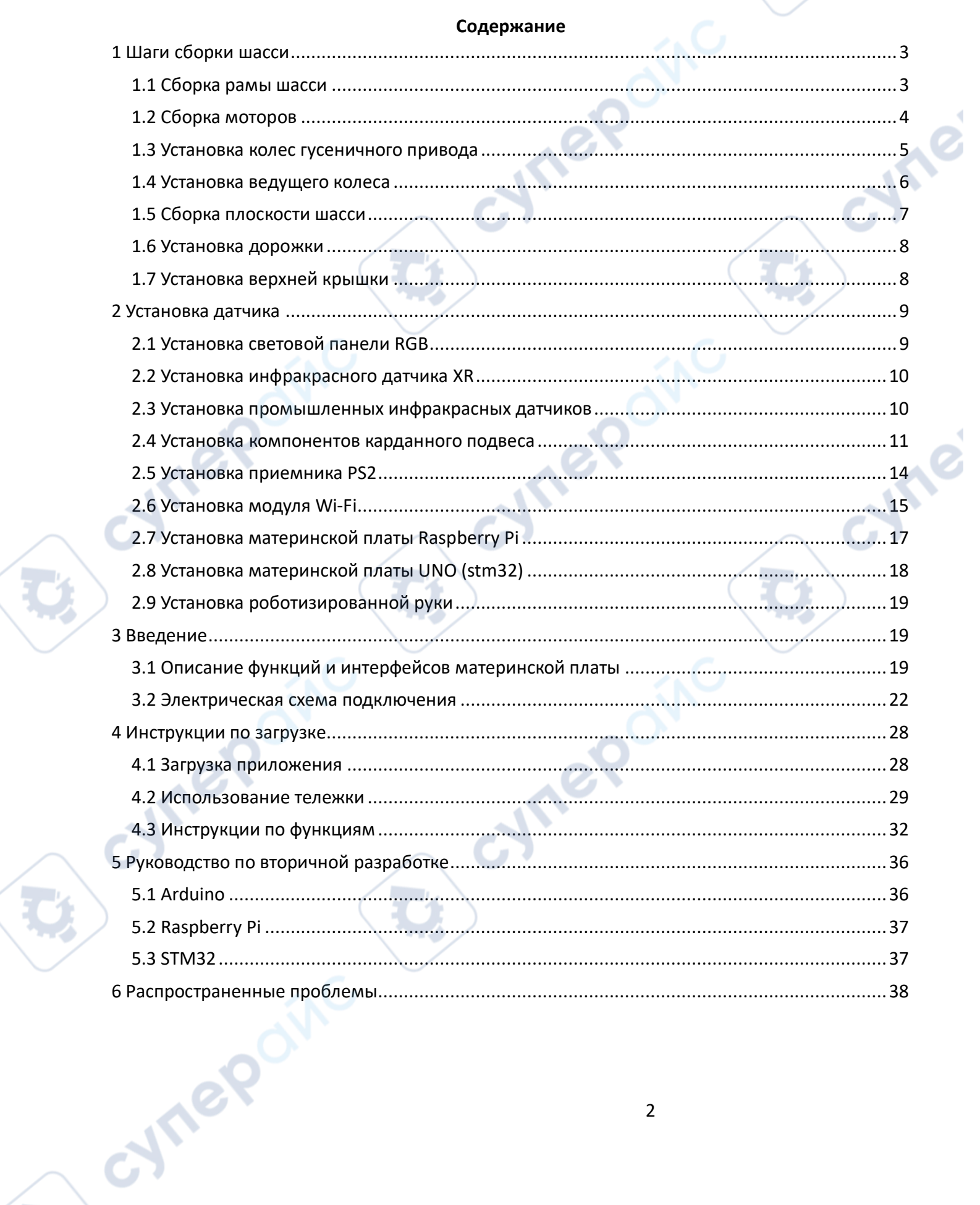

 $\left(\begin{matrix} 1 \\ 1 \end{matrix}\right)$ 

<span id="page-2-1"></span><span id="page-2-0"></span>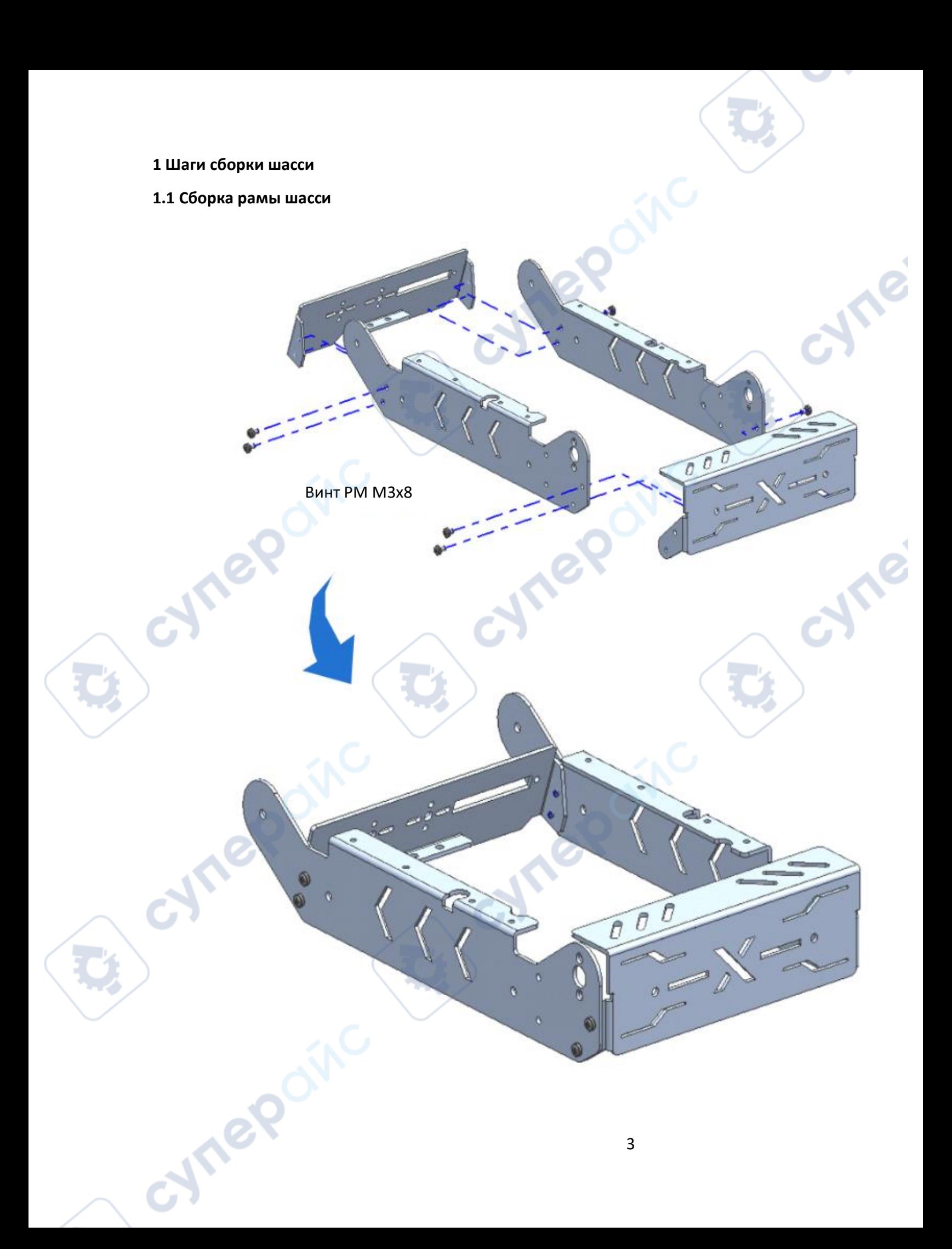

<span id="page-3-0"></span>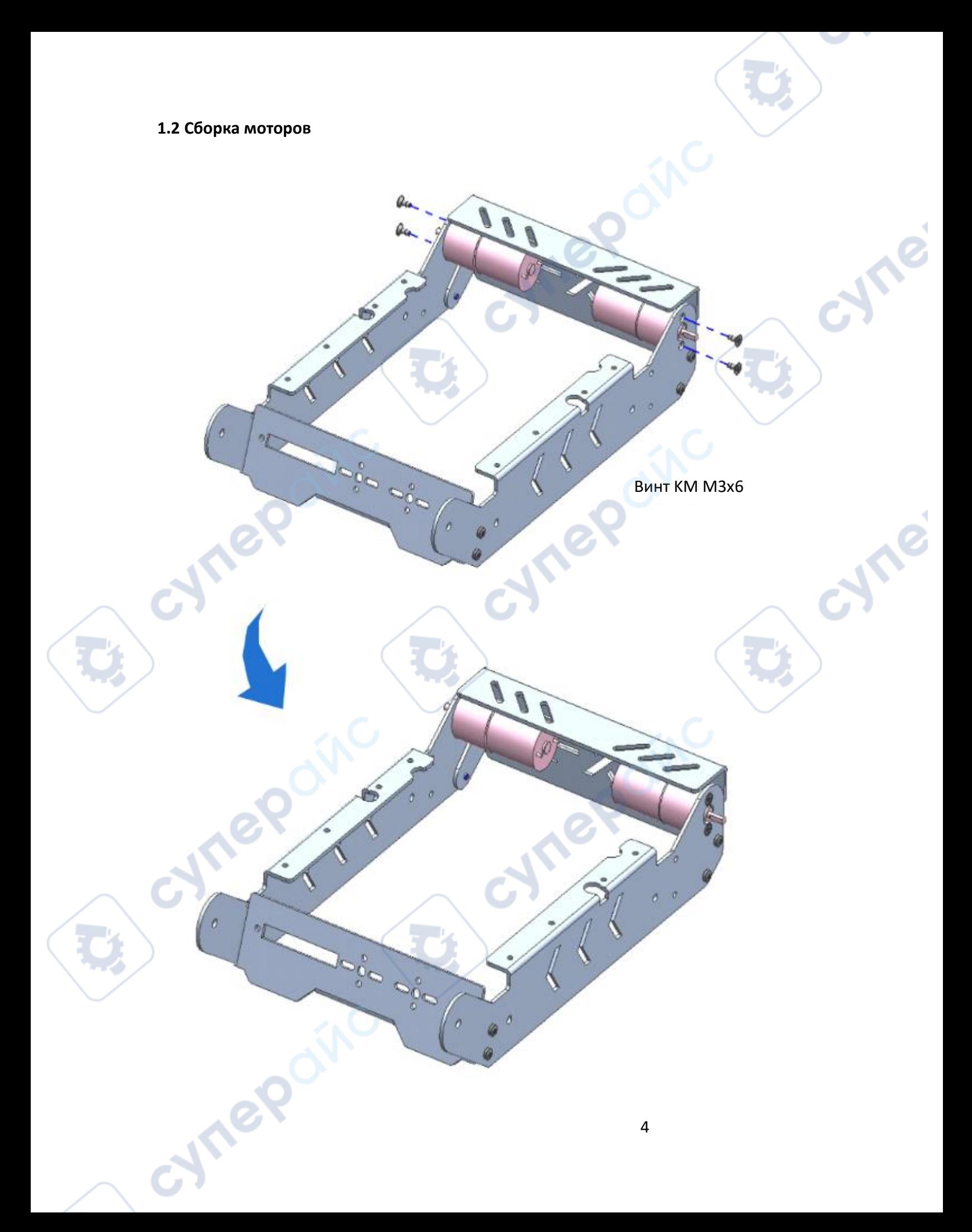

<span id="page-4-0"></span>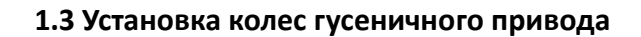

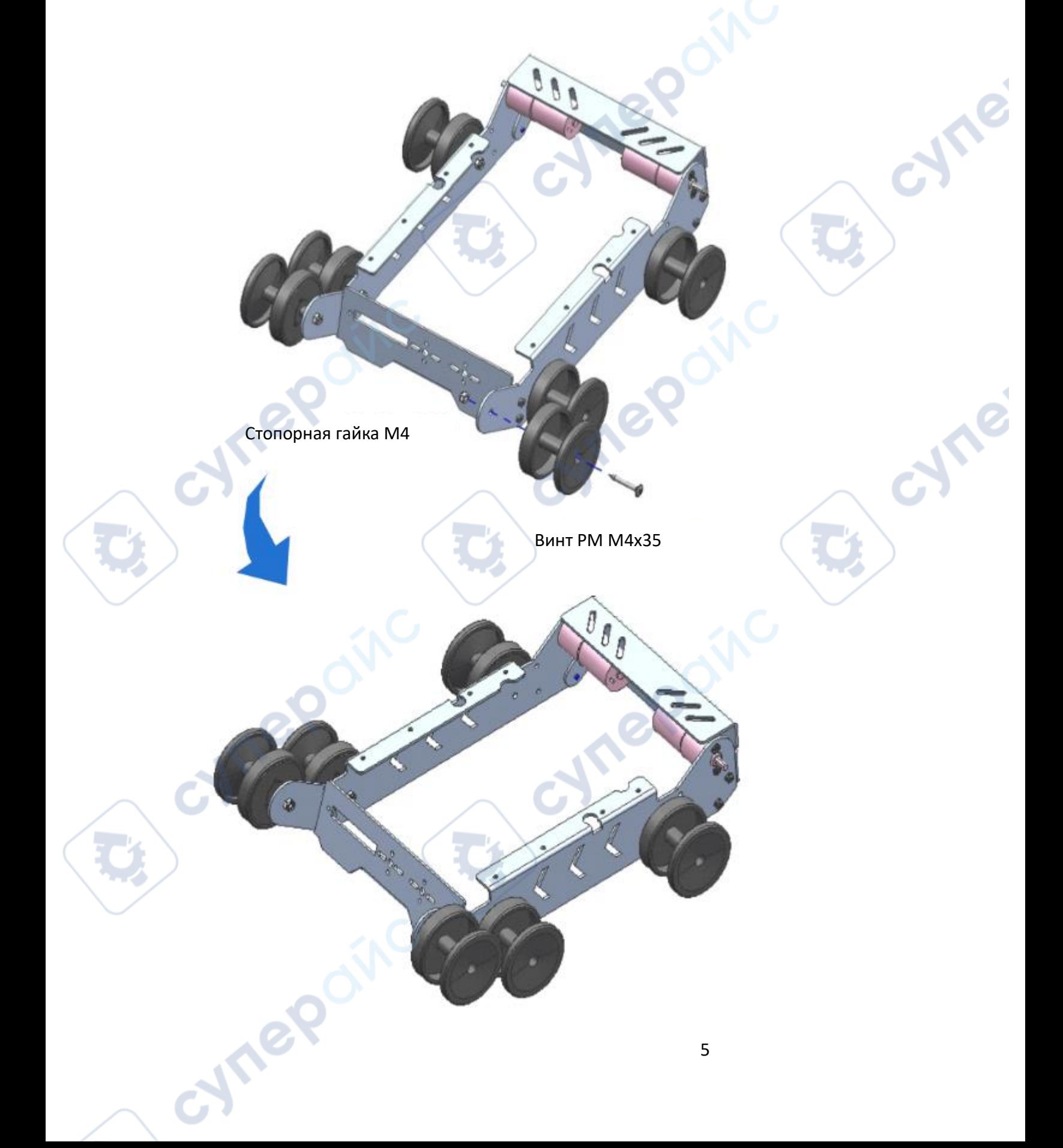

<span id="page-5-0"></span>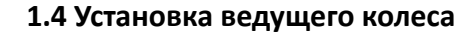

CAM

J

**Винт КМ M3x10** 

cynepoinc

 $\mathbf{C}$ 

B

 $\sim$ 

 $\sqrt{\frac{1}{2}}$ 

cynepoinc

 $\begin{picture}(180,10) \put(0,0){\line(1,0){10}} \put(10,0){\line(1,0){10}} \put(10,0){\line(1,0){10}} \put(10,0){\line(1,0){10}} \put(10,0){\line(1,0){10}} \put(10,0){\line(1,0){10}} \put(10,0){\line(1,0){10}} \put(10,0){\line(1,0){10}} \put(10,0){\line(1,0){10}} \put(10,0){\line(1,0){10}} \put(10,0){\line(1,0){10}} \put(10,0){\line($ 

Cymei

Cymei

Ž

<span id="page-6-0"></span>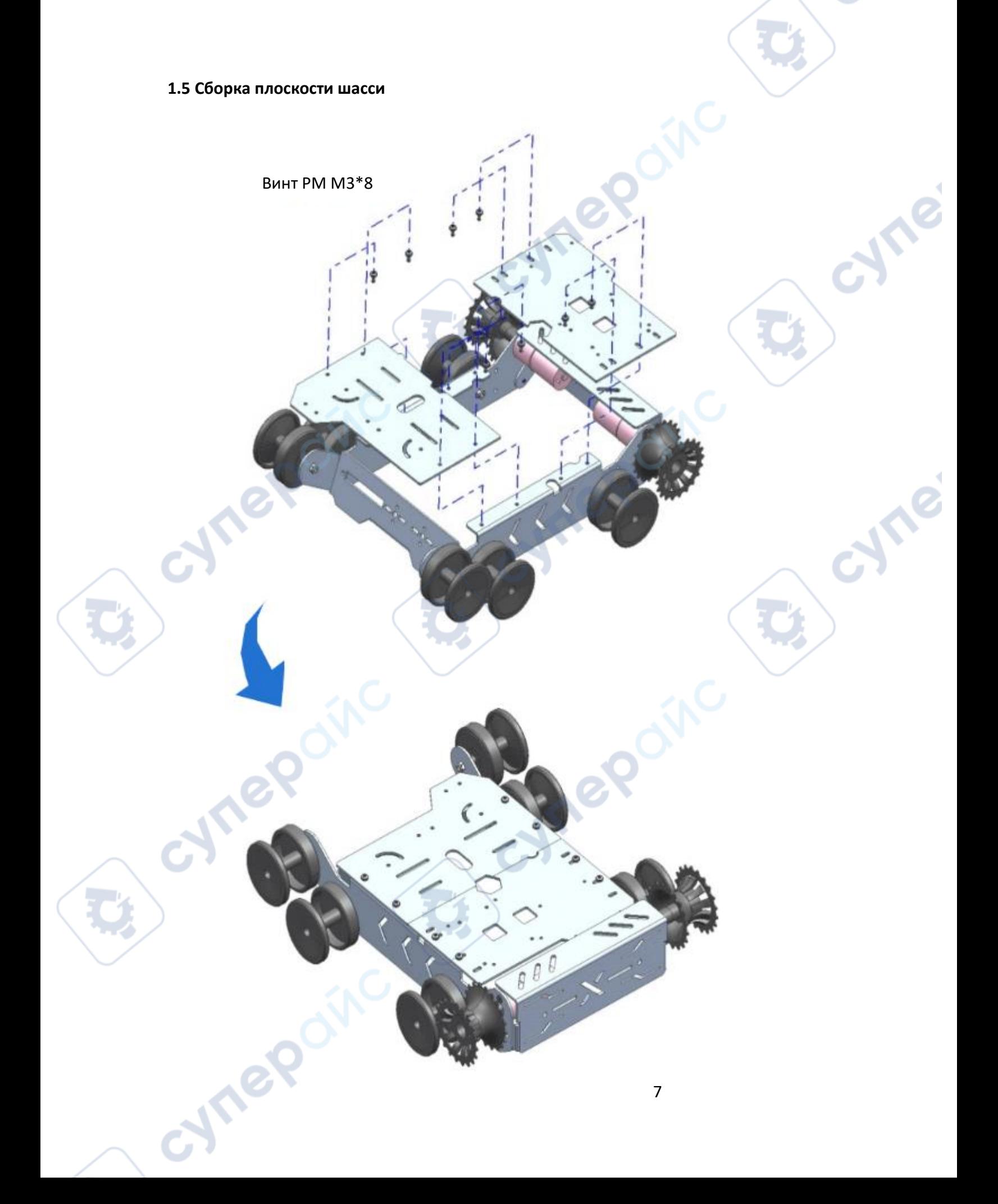

<span id="page-7-0"></span>**1.6 Установка дорожки**

<span id="page-7-1"></span>**1.7 Установка верхней крышки**

cymera

dà

ö

¢ A

J

Cynei

Cymei

<span id="page-8-1"></span><span id="page-8-0"></span>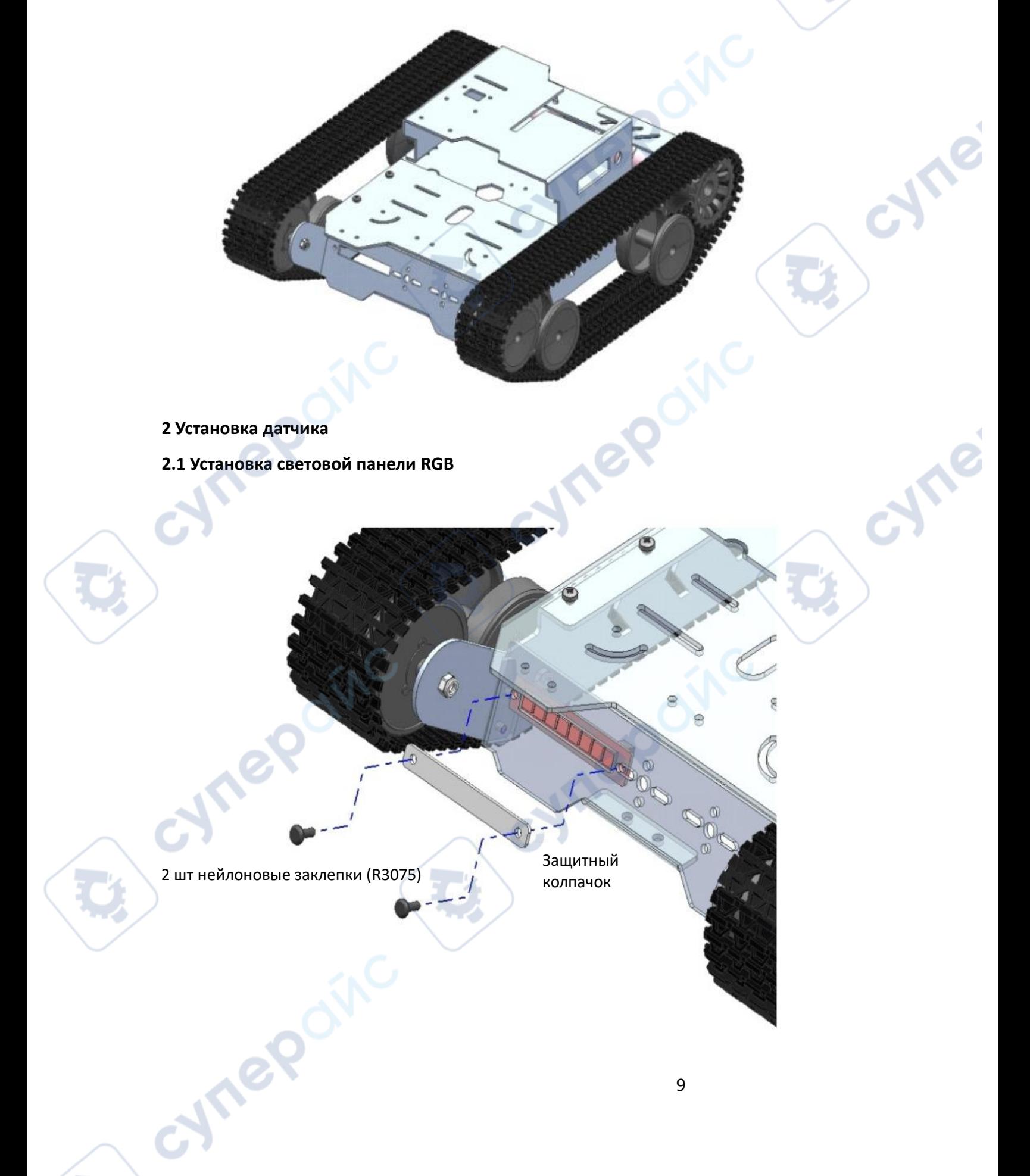

<span id="page-9-0"></span>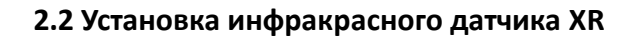

<span id="page-9-1"></span>**2.3 Установка промышленных инфракрасных датчиков**

 $\triangle$ 

cymer

10

cyne

cymei

ò

ö

 $\circ$ 

 $\circ$ 

 $00$ 

frared sens

 $\circ$ 

ö

<span id="page-10-0"></span>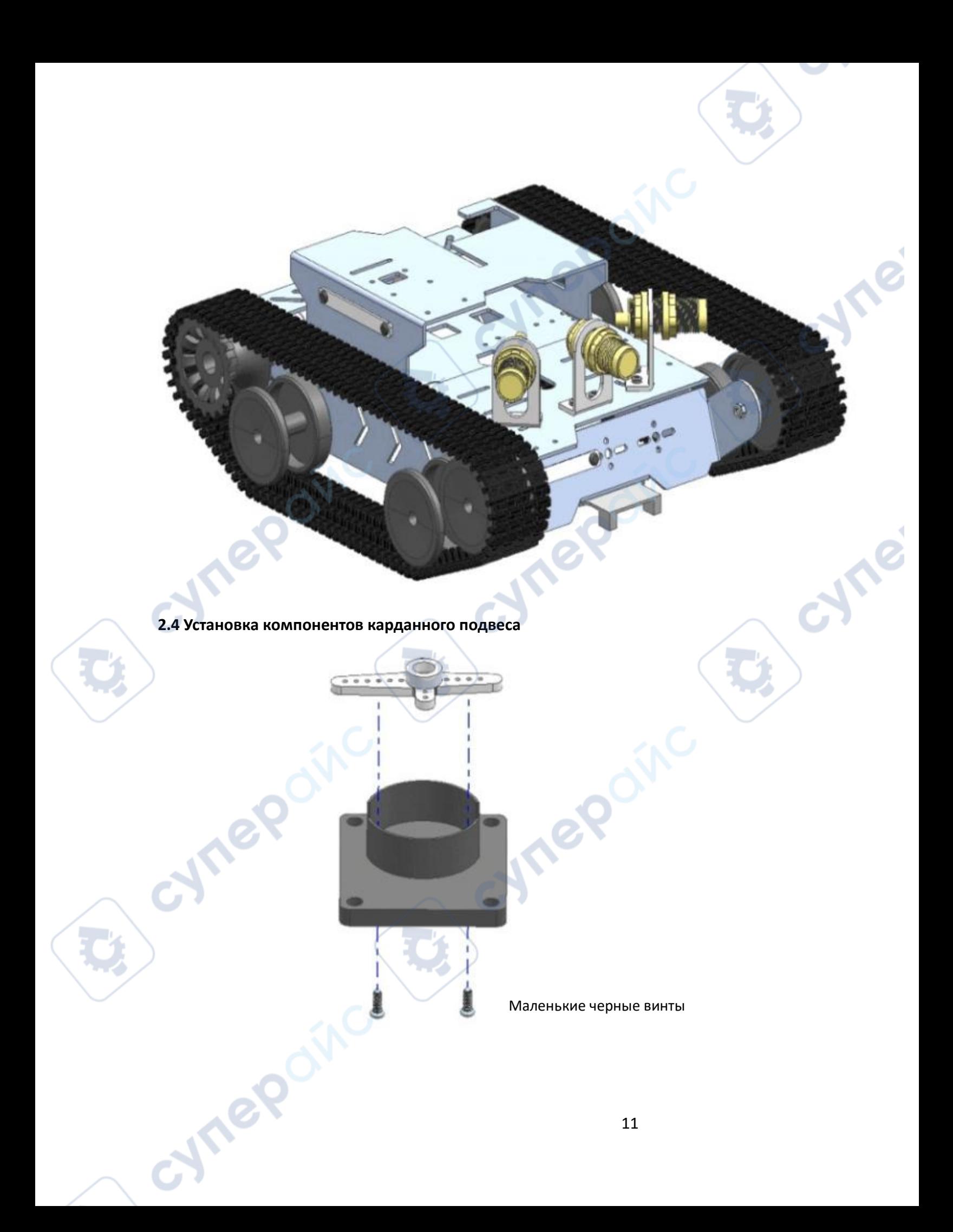

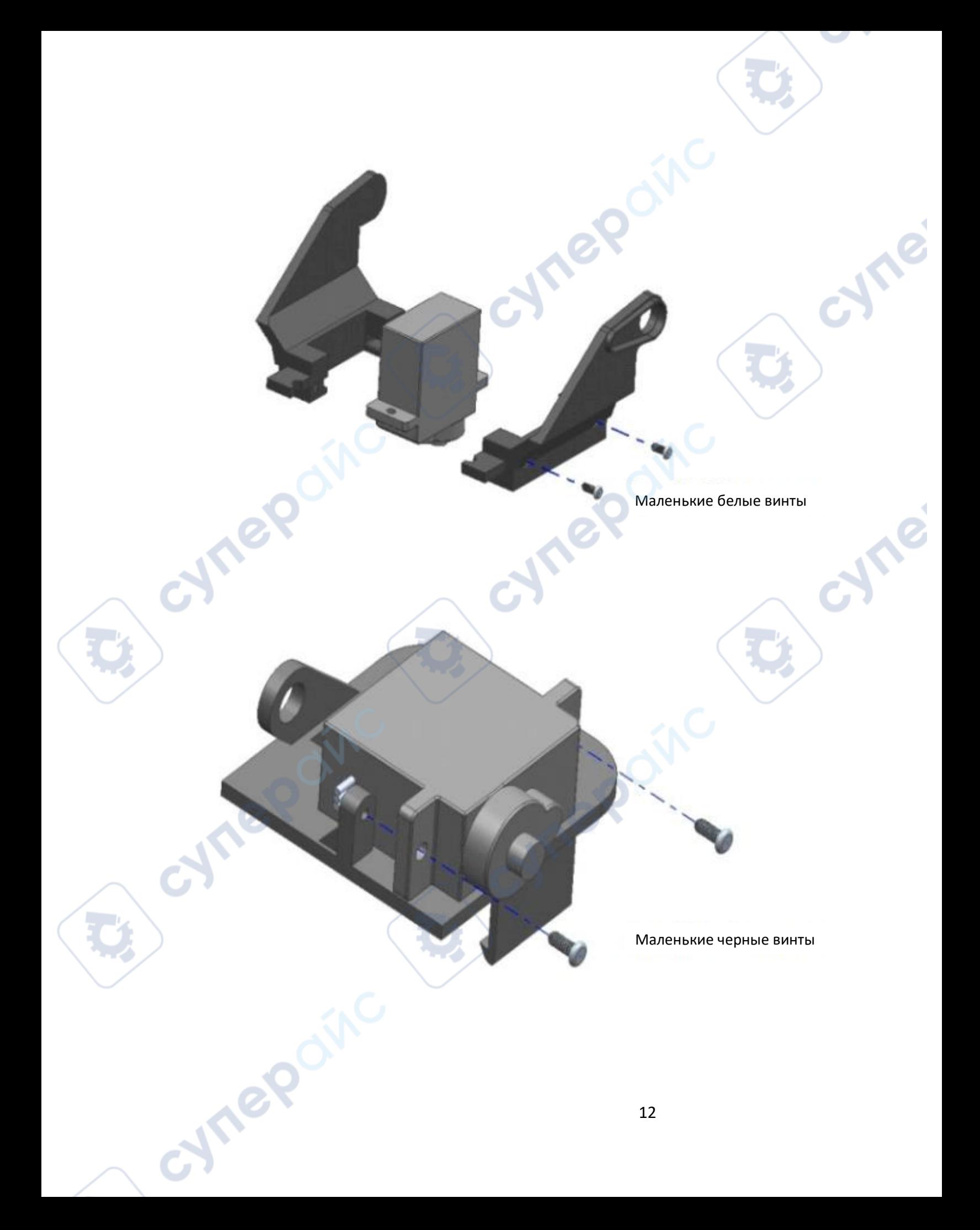

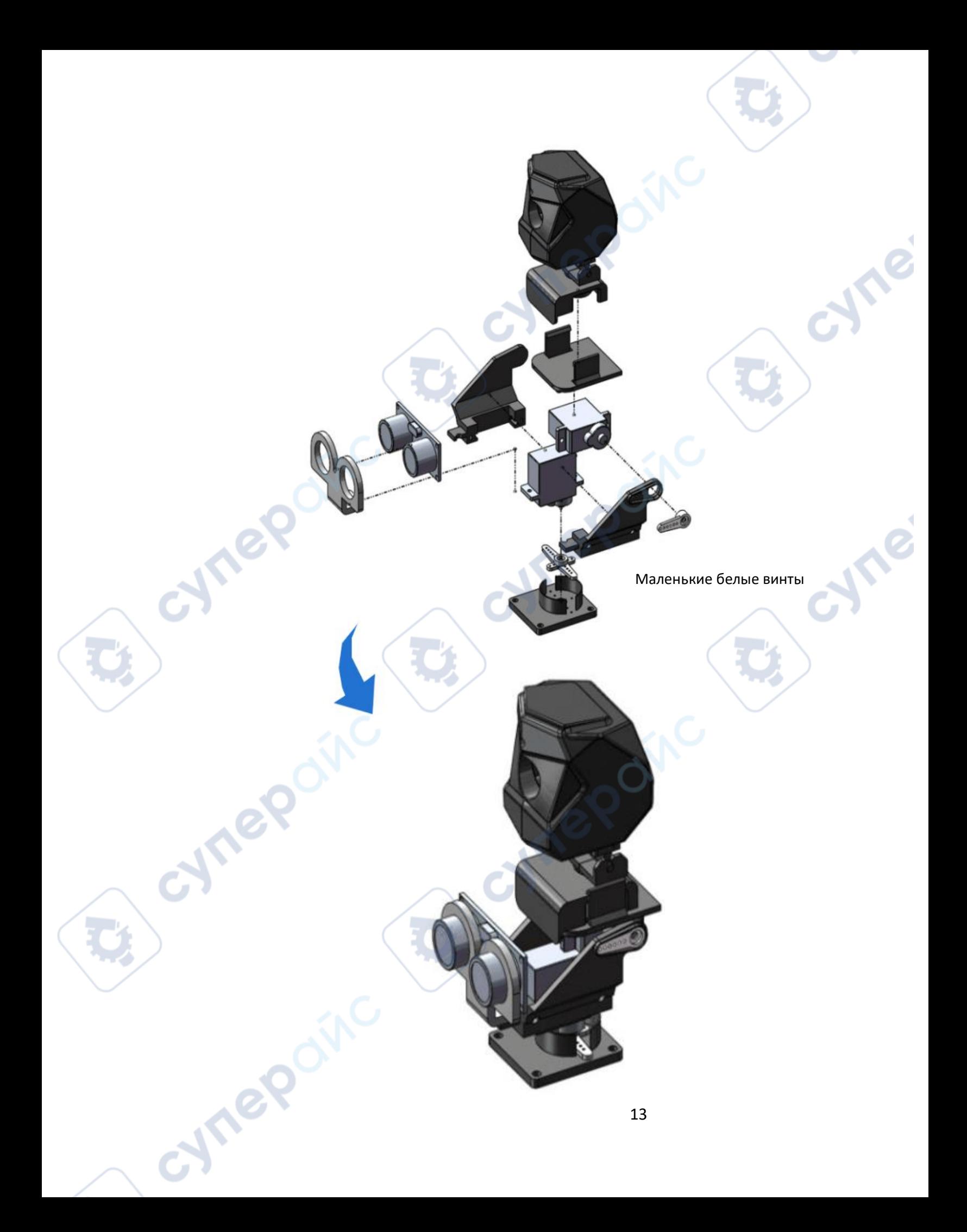

<span id="page-13-0"></span>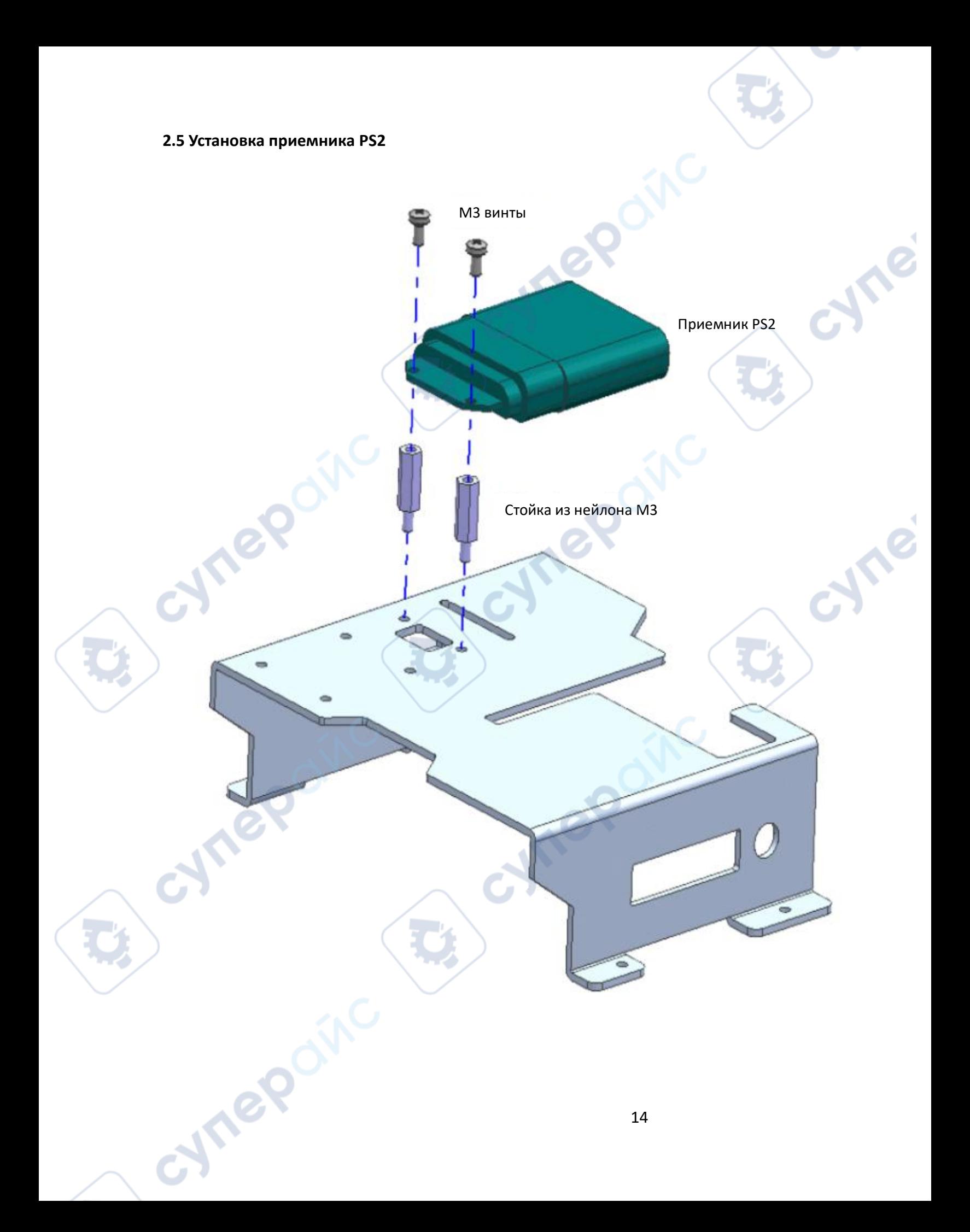

#### <span id="page-14-0"></span>**2.6 Установка модуля Wi-Fi**

*Примечание*: Если вы используете материнскую плату Raspberry Pi, то вам не нужно устанавливать модуль WiFi, этот шаг можно пропустить).

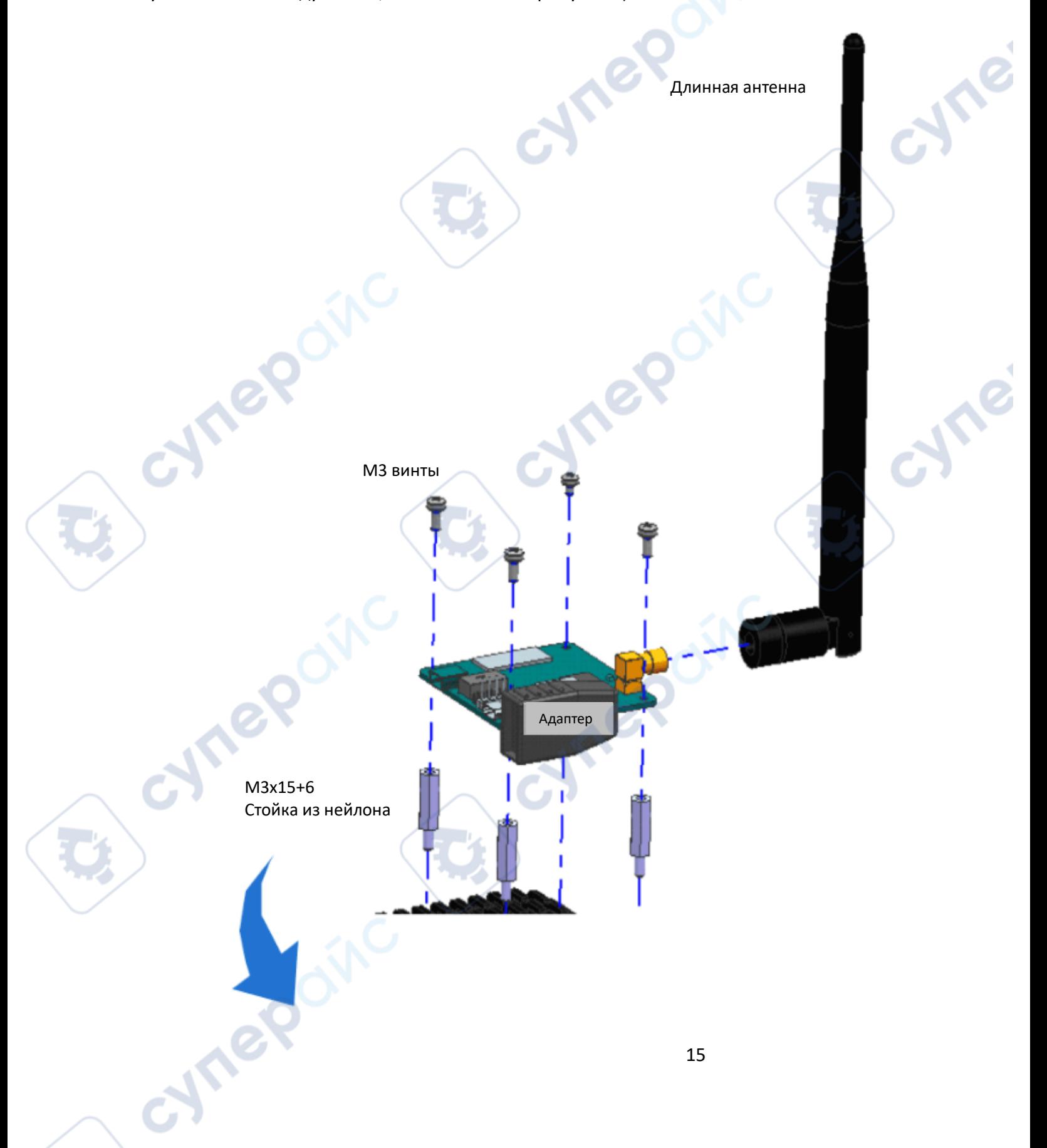

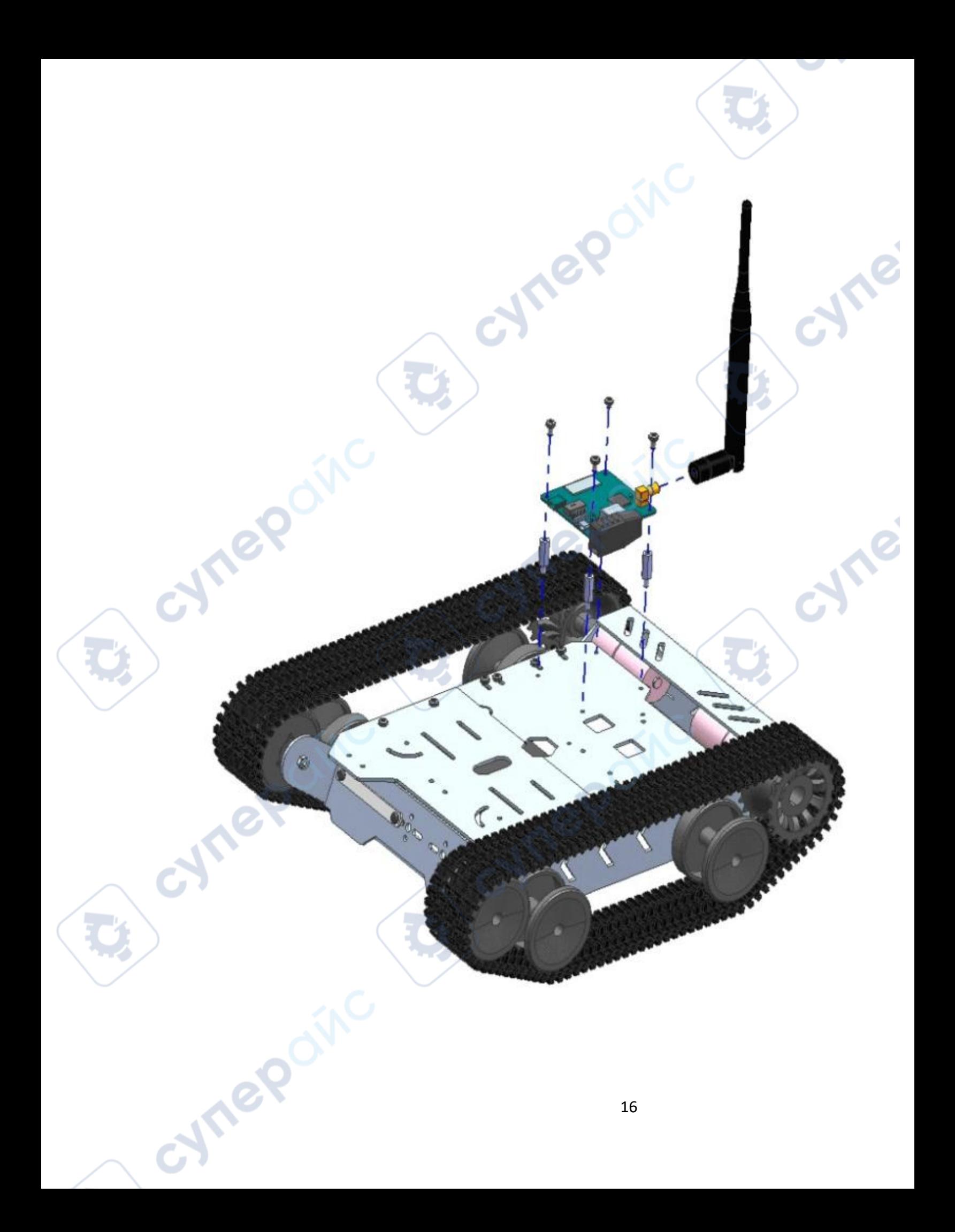

## <span id="page-16-0"></span>**2.7 Установка материнской платы Raspberry Pi Raspberry Pi не нуждается в установке модуля Wi-Fi!** cyne М2.5х4 винты Плата питания М2.5 стойки из нейлона Материнская плата Raspberry Pi М2.5 стойки из нейлона A B,  $\overline{a}$ cyn oynepoinc 17

#### <span id="page-17-0"></span>2.8 Установка материнской платы UNO (stm32)

Метод установки STM32 и расположение отверстий такие же, как и в UNO, в данной схеме в качестве примера используется UNO

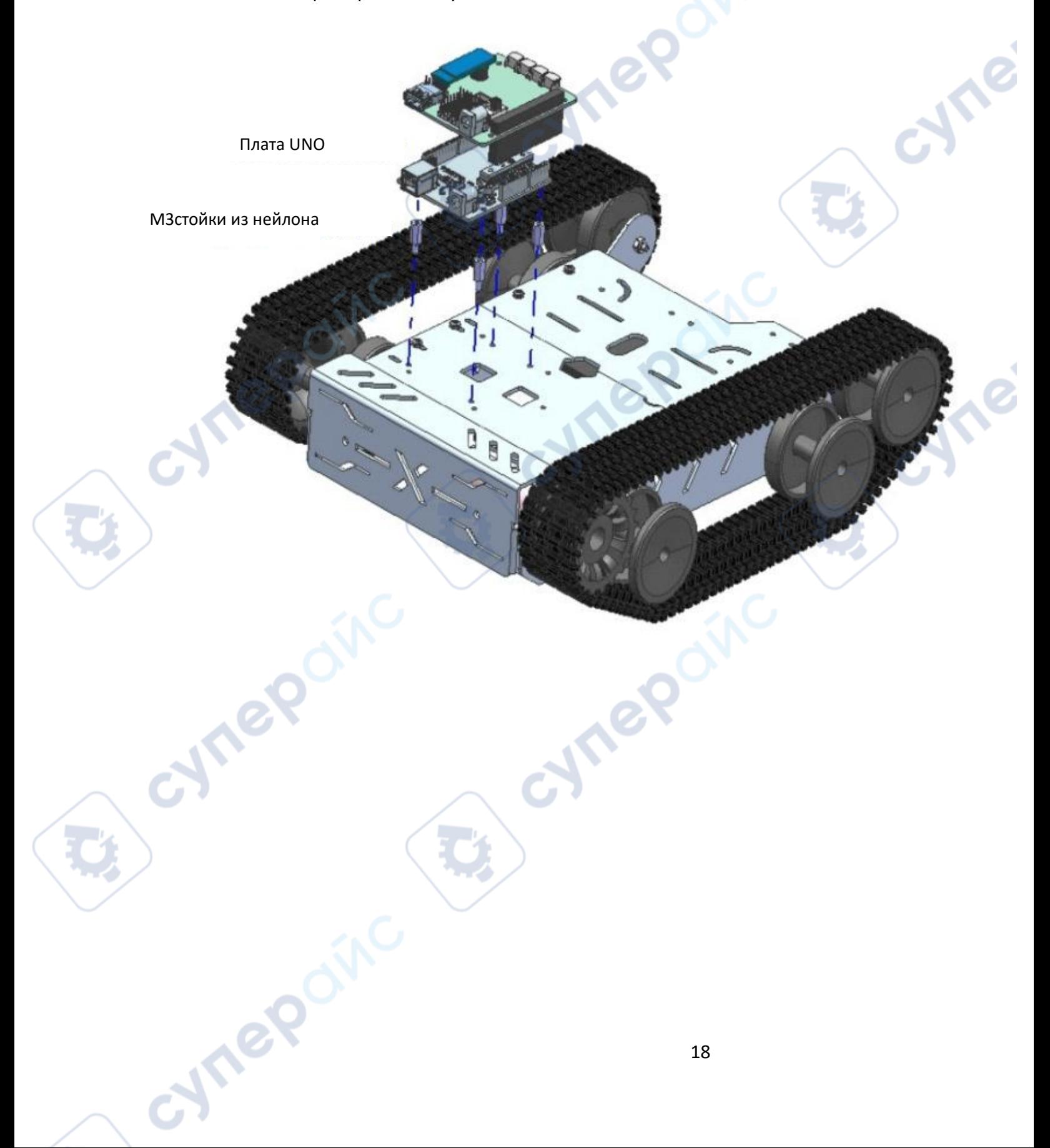

#### <span id="page-18-0"></span>**2.9 Установка роботизированной руки**

<span id="page-18-2"></span>cymep

Рука робота закреплена на смарт-каре GFSX с помощью винтов и гаек

# <span id="page-18-1"></span>cyne cynei **3 Введение 3.1 Описание функций и интерфейсов материнской платы**

Arduino UNO и плата питания

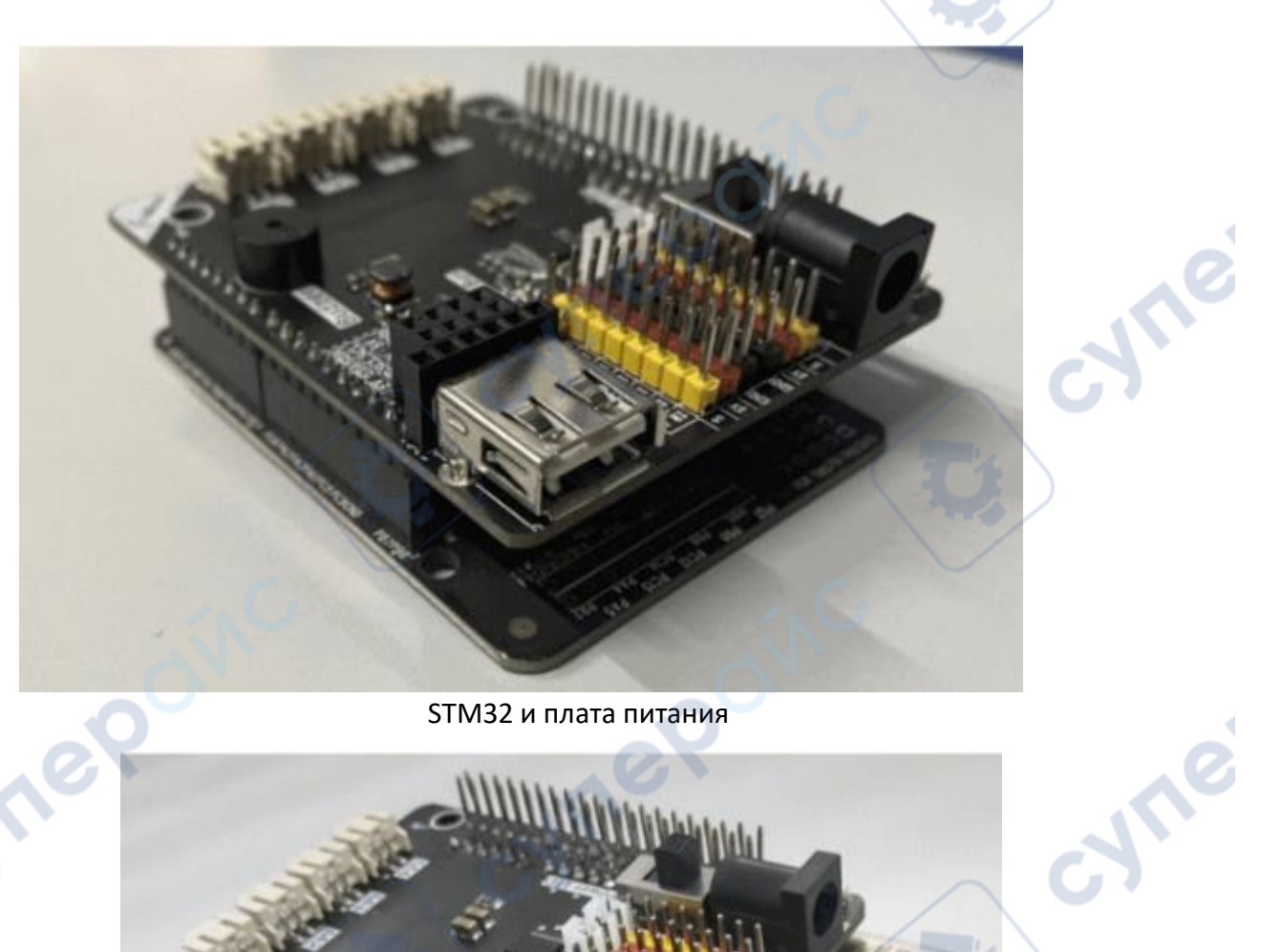

cyne

STM32 и плата питания

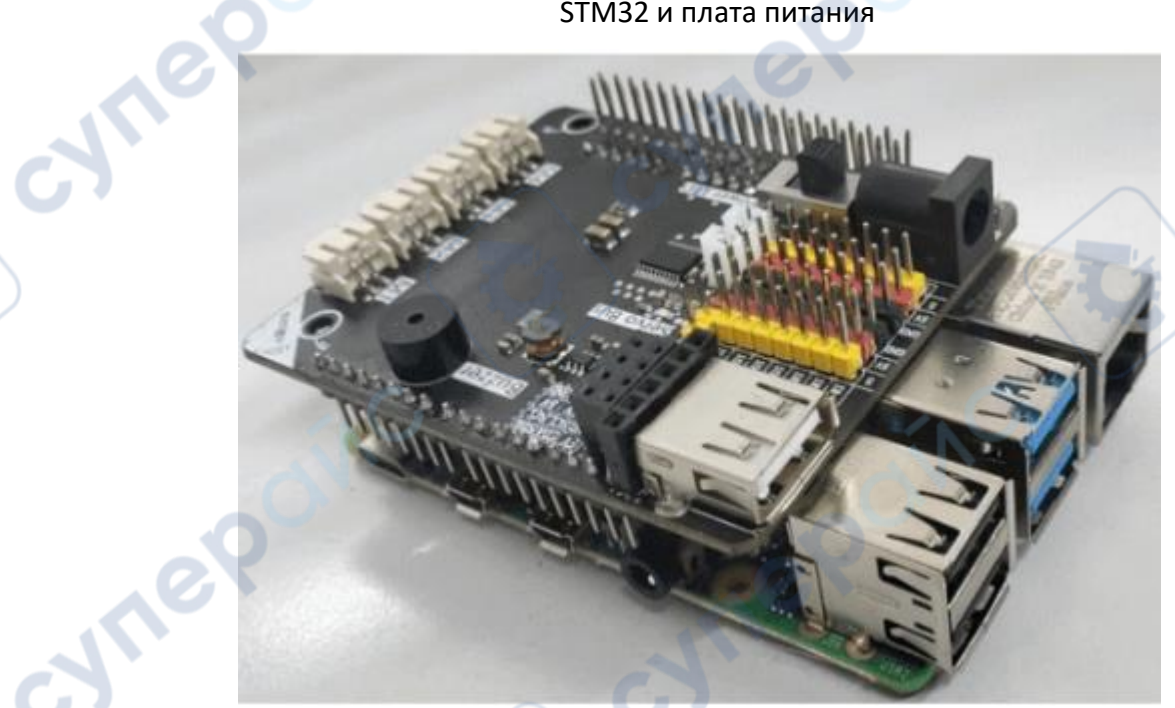

Raspberry Pi и плата питания

Cyne

oynepoinc

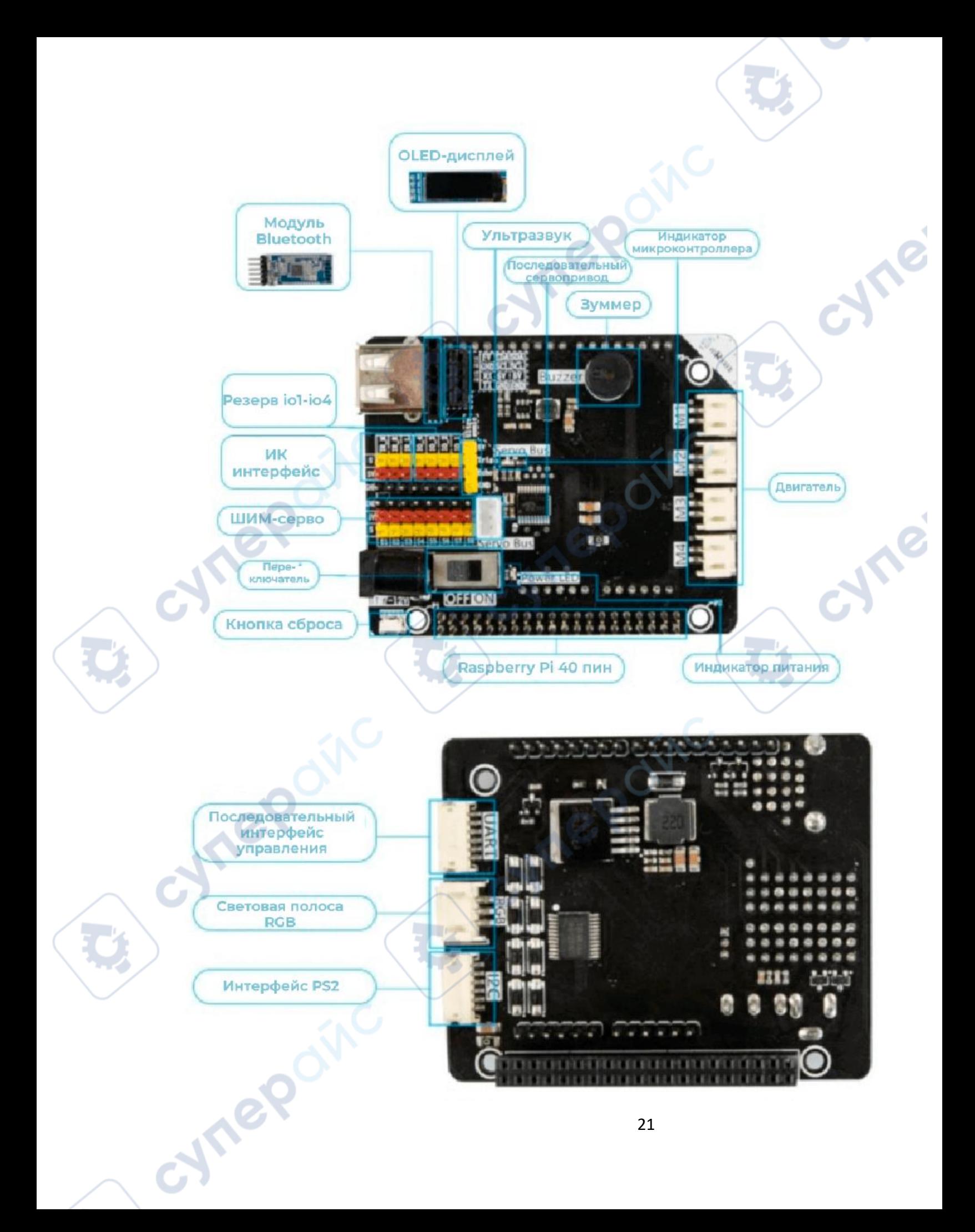

*Советы*: Модуль Bluetooth уникален для машин серий Arduino и STM32. Сама материнская плата Raspberry Pi имеет встроенные функции Bluetooth и WiFi.

Плата драйвера PWR.X.A (ориентировочно) - это многофункциональная плата питания, подходящая для Arduino UNO R3/Raspberry Pi 4B(3B+)/STM32(Small R).

Ее основные функции заключаются в следующем:

1. Интегрированный MCU: Плата драйвера интегрирует MCU, и драйвер был написан внутри, что уменьшает сложность кодирования.

2. Функция стабилизации напряжения: Она может стабилизировать напряжение 7-12 В до 5 В и подавать питание на основную плату.

3. Привод двигателя: Интеграция TB6612, обеспечивает двусторонний привод двигателя, который может управлять прямым, обратным ходом и остановкой двигателя.

4. Сервопривод: Обеспечить 8 приводов рулевого механизма.

5. Расширенный ввод-вывод: Обеспечивает 4 канала расширяемого ввода-вывода.

6. Встроенный пассивный зуммер: не требуется прокладка дополнительных проводов. Плата драйвера имеет встроенный пассивный зуммер, который можно напрямую программировать и использовать.

#### <span id="page-21-0"></span>**3.2 Электрическая схема подключения**

Здесь в основном описана схема подключения каждого датчика. Если после прочтения остается что-то неясное, рекомендуем посмотреть видеоролик по сборке или связаться с производителем напрямую для получения соответствующей технической поддержки.

#### **Подключение двигателя**

cyne

- Левый мотор GFS-X подключен к M1, правый мотор подключен к M4

#### **Подключение сервопривода**

**Vre** 

cyner

Рулевой механизм разделен на две части: видео-панорамирование/наклон и роботизированный манипулятор; видео-панорамирование/наклон X серии всех машин разработки являются стандартными, а роботизированный манипулятор является стандартным только для гусеничных машин разработки.

**Are** 

cyne

Видео кардан имеет два сервопривода 9G, как показано на рисунке ниже:

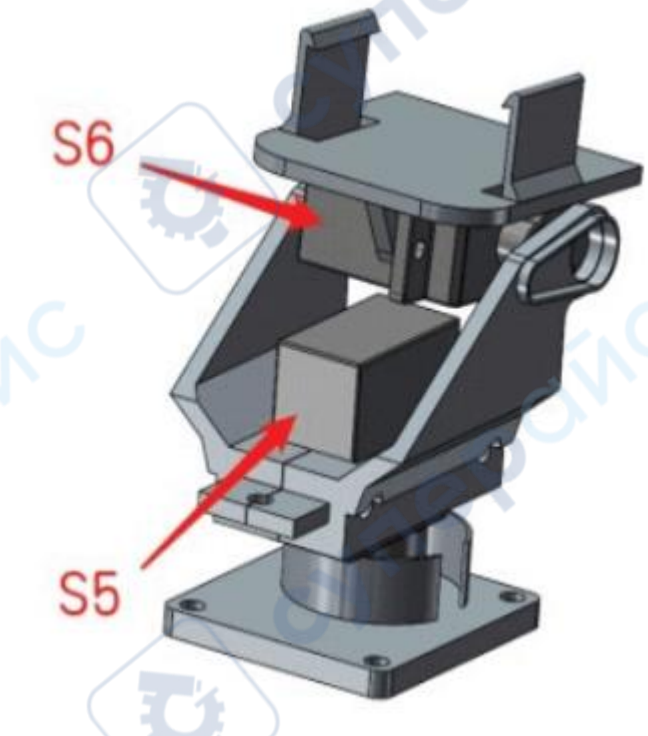

Подключите их к портам S5 и S6 на плате драйвера соответственно; при подключении сервопривода подключите коричневый провод сервопривода к GND, красный - к 5 В, а желтый - к интерфейсу S, как показано на рисунке ниже:

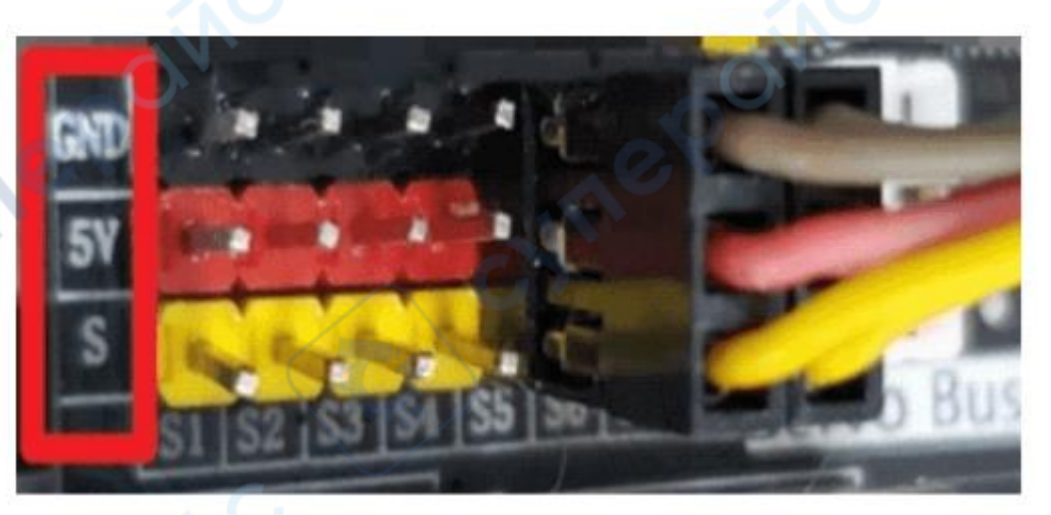

Рука робота имеет 4 сервопривода сцепления по 7 кг, которые подключены к четырем сервопортам S1, S2, S3, S4, как показано на следующем рисунке:

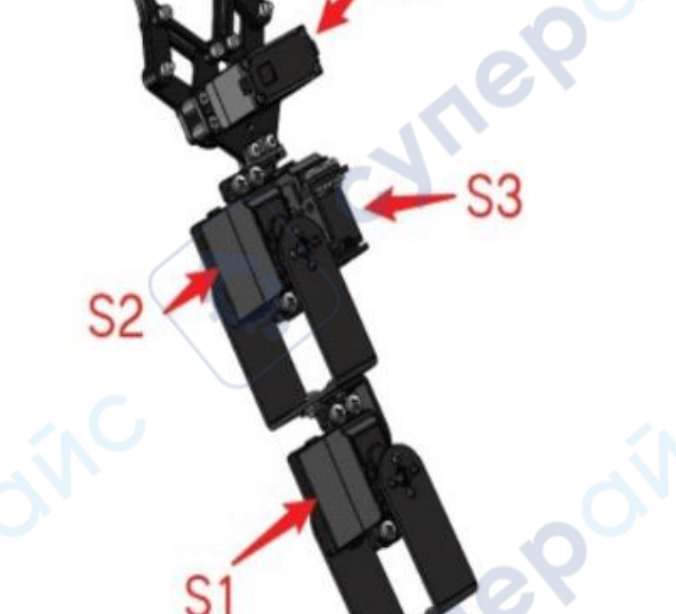

При подключении верхнего сервопривода с помощью удлинителя обратите внимание на последовательность подключения удлинительного кабеля и сервокабеля.

#### **Подключение светодиодной ленты RGB**

Светодиодная лента в автомобиле состоит из двух частей. Для освещения автомобиля и индикатора питания используются два комплекта светодиодных лент.

Исходя из диаграммы распределения интерфейсов, представленной в начале руководства, можно понять, что светодиодная лента подключается к среднему интерфейсу на задней панели платы управления: интерфейс RGB. Первая подключенная светодиодная лента — это индикатор питания. За ней следует вторая группа светодиодных лент, которые служат автомобильными фарами. Схематическое изображение выглядит следующим образом:

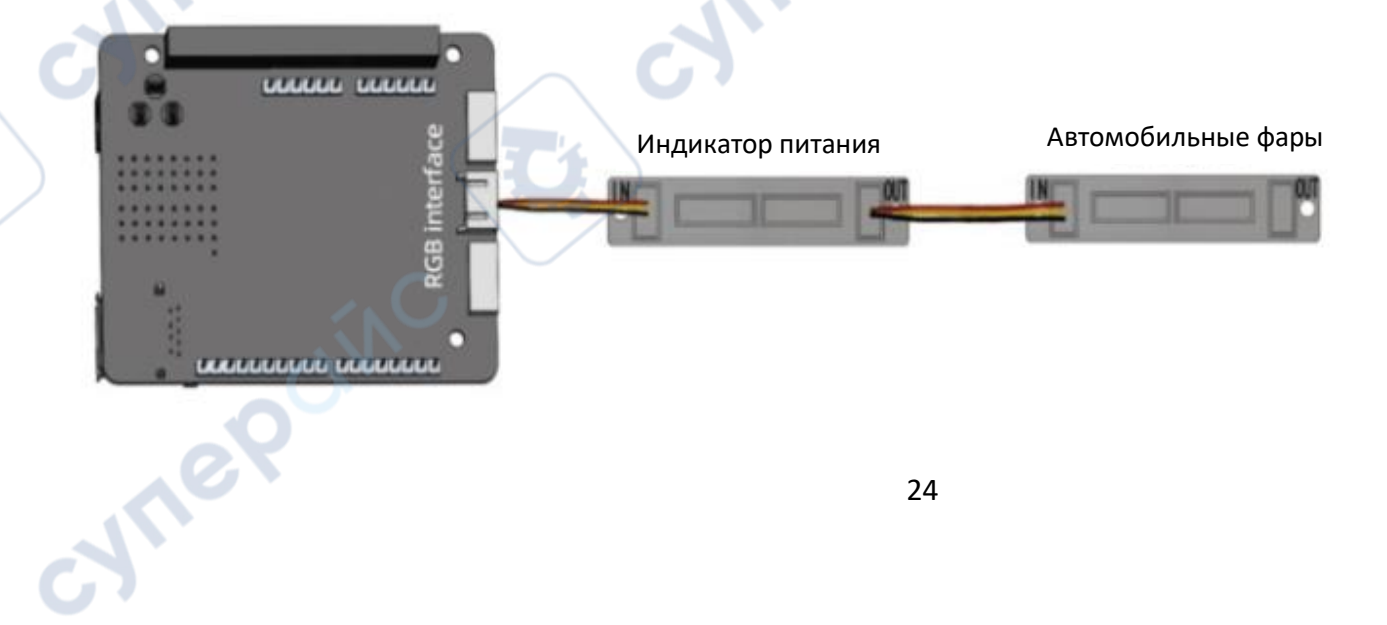

cyne

#### **Подключение датчика контроля линии**

Один конец провода, используемого датчиком следования за линией, выполнен в виде сетевого порта, а другой конец — в виде 4-контактной линии DuPont.

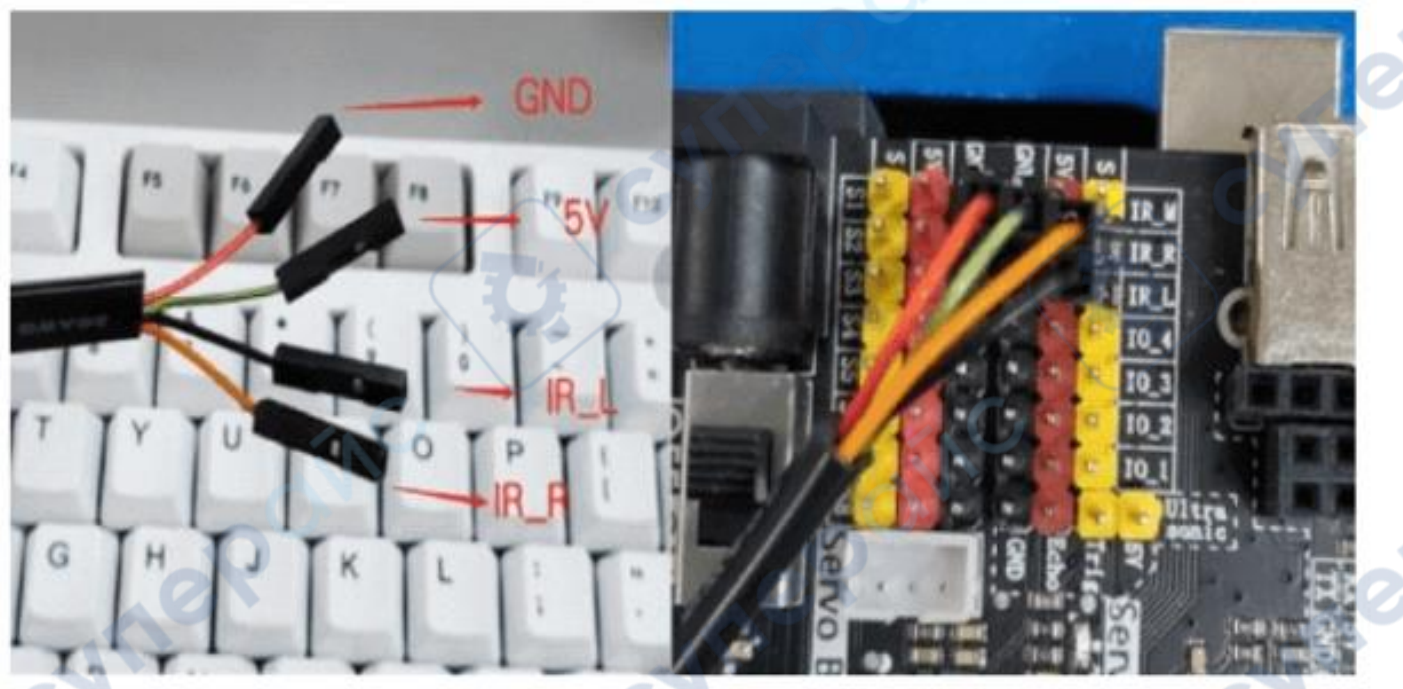

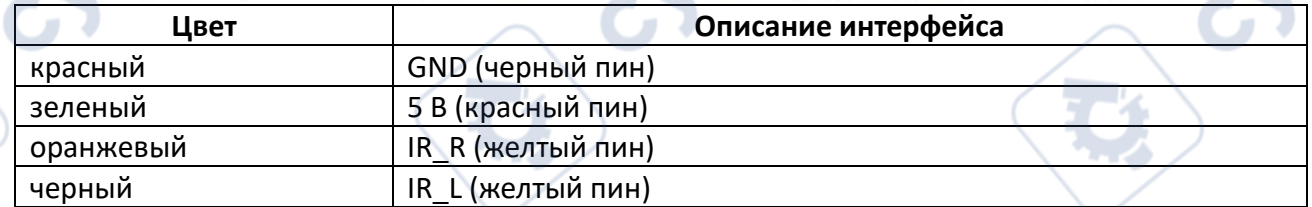

#### **Подключение инфракрасного датчика следования**

oynepoin

Функция следования за инфракрасным сигналом требует размещения трёх фотоэлектрических инфракрасных датчиков горизонтально, а ориентация инфракрасных датчиков должна соответствовать показанной на рисунке ниже:

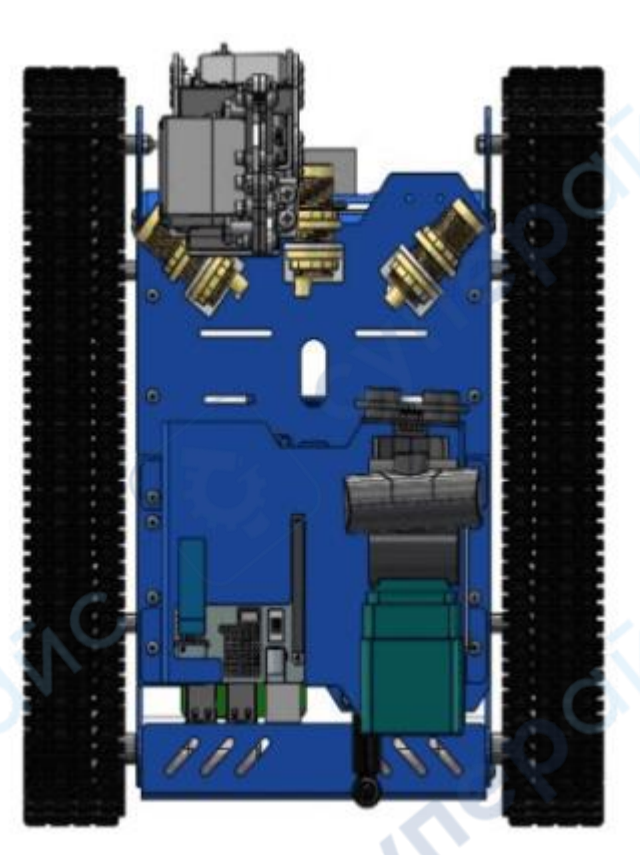

cynei

Как показано на рисунке выше, инфракрасный датчик слева подключается к расширенному интерфейсу ввода-вывода IO\_1, инфракрасный датчик в середине подключается к IRM, а инфракрасный датчик справа подключается к IO\_2; схема подключения показана на следующем рисунке:

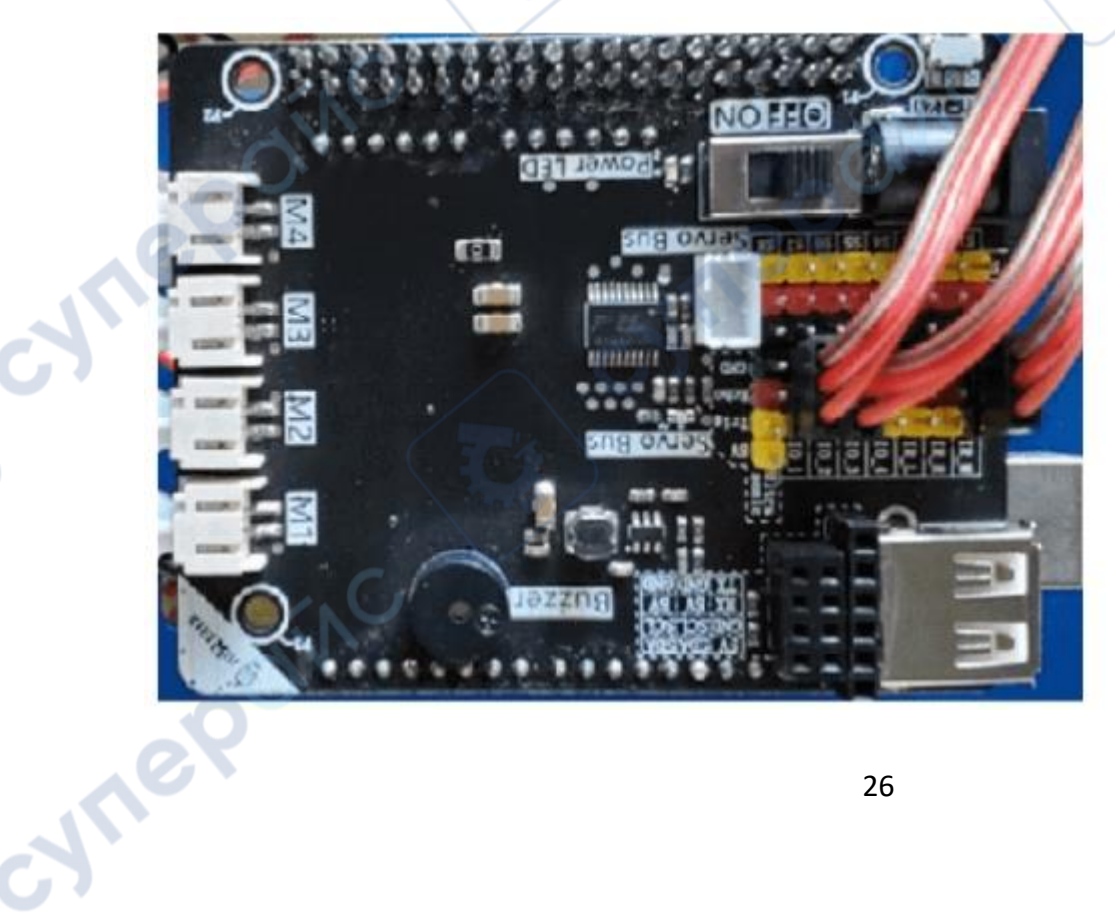

*Советы*: При подключении 3-контактного датчика DuPont провода обычно коричневого (бурого) цвета используются для GND, красные - для VCC, а остальные провода - сигнальные.

В реальном применении, поскольку роботизированная рука установлена в передней части, средний датчик устанавливать не требуется.

Функция следования без среднего инфракрасного датчика не имеет функции остановки. В коде определено, что остановка произойдет, когда все три инфракрасных датчика обнаружат препятствия.

Таким образом, функция следования только с двумя инфракрасными датчиками имеет только функции движения вперед и поворота влево-вправо.

Когда левый и правый инфракрасные датчики обнаруживают препятствие, автомобиль будет определять направление препятствия, в противном случае он будет продолжать движение вперед.

#### **Проводка ультразвукового датчика**

Ультразвуковой датчик использует 4-контактный обычный провод DuPont с разъемом female-to-female. Следует отметить, что GND и VCC не могут быть соединены в обратном направлении, а обратное соединение может привести к перегоранию ультразвукового датчика; **Are** схема подключения показана на следующем рисунке:

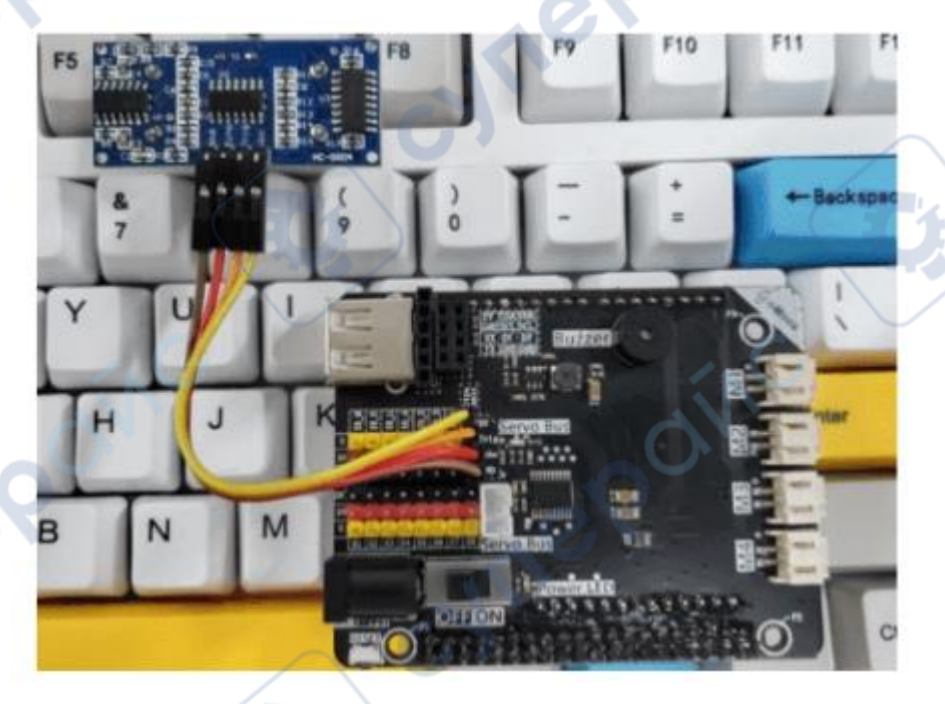

#### **Подключение приемника PS2**

Cynep

Для подключения PS2 используется специальный 6-контактный провод с защитой от дурака, который подключается к интерфейсу 12C на задней панели платы драйвера, как показано на следующем рисунке:

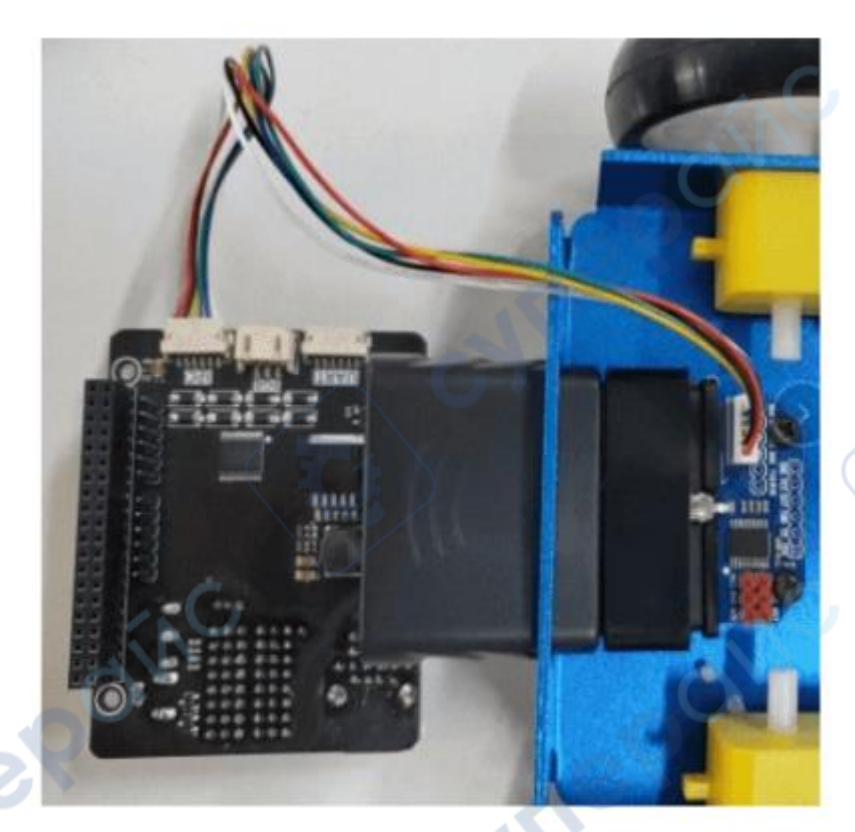

#### <span id="page-27-0"></span>**4 Инструкции по загрузке**

После установки автомобиля необходимо загрузить приложение (APP) для подключения к автомобилю через WiFi или Bluetooth для управления автомобилем; после сопряжения с контроллером PS2 автомобилем можно управлять напрямую, но контроллер PS2 поддерживает только управление направлением.

#### <span id="page-27-1"></span>**4.1 Загрузка приложения**

oynepoint

Отсканируйте соответствующий QR-код ниже, чтобы скачать программное обеспечение для управления автомобилем серии X. После скачивания установите приложение. После установки необходимо предоставить программному обеспечению все разрешения.

Если не предоставить программному обеспечению все разрешения, некоторые функции будут недоступны.

Например, если не предоставить приложению разрешение на использование местоположения, это может привести к тому, что автомобиль не сможет подключиться через Bluetooth.

cyne

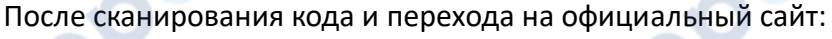

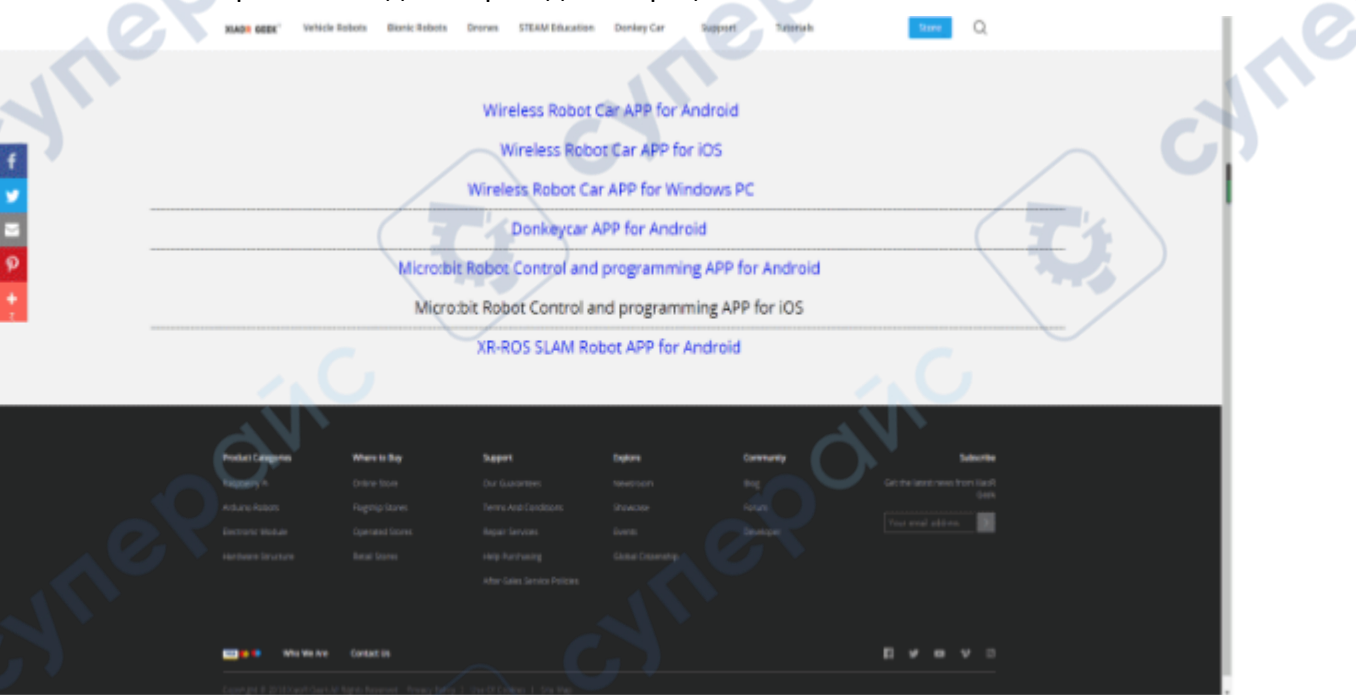

#### <span id="page-28-0"></span>**4.2 Использование тележки**

Cymep

Прежде всего, нам нужно подключить автомобиль к источнику питания, рекомендуется использовать заводской литиевый аккумулятор; после подключения к источнику питания необходимо переключить выключатель в положение ON.

cynei

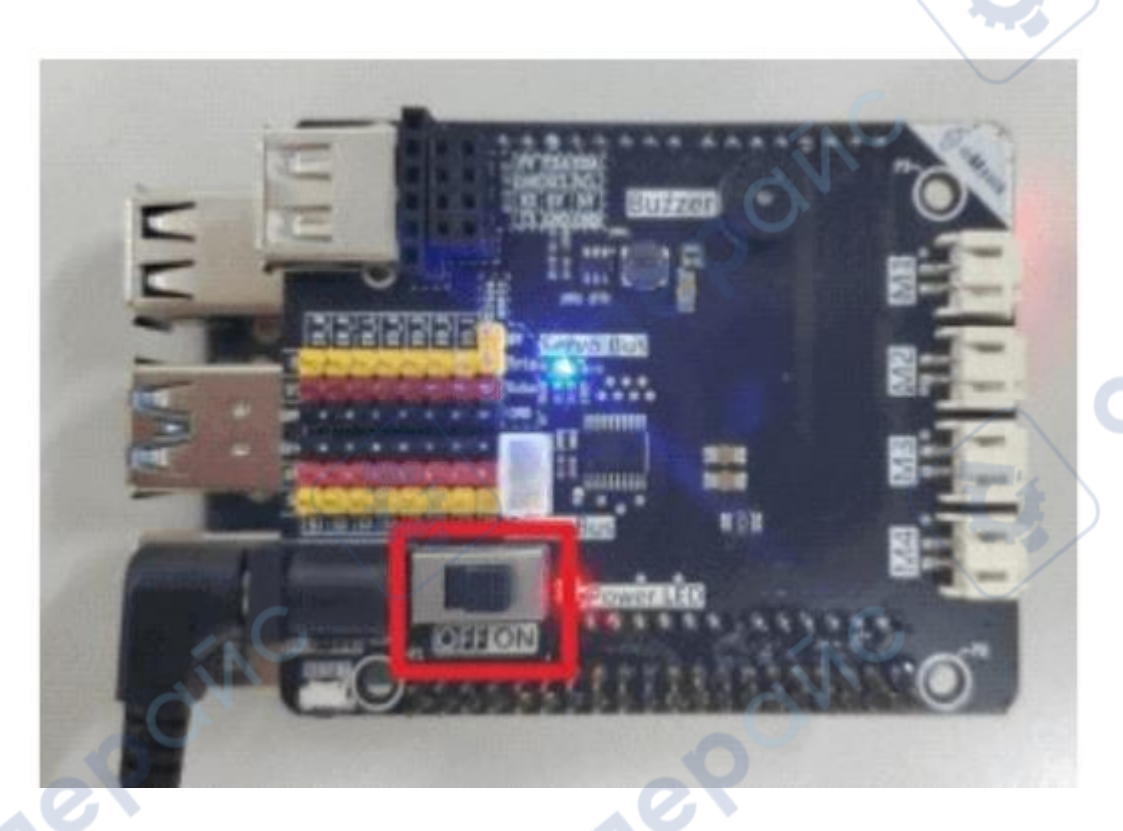

**VER** 

После включения питания мы можем наблюдать, что индикатор питания горит постоянно (красный), а индикатор MCU мигает медленно (синий). Запуск Raspberry Pi занимает около 20-30 минут.

В это время нам нужно терпеливо подождать; когда запуск завершен, мы можем видеть следующую информацию на OLED-экране диагональю 0.91 дюйма:

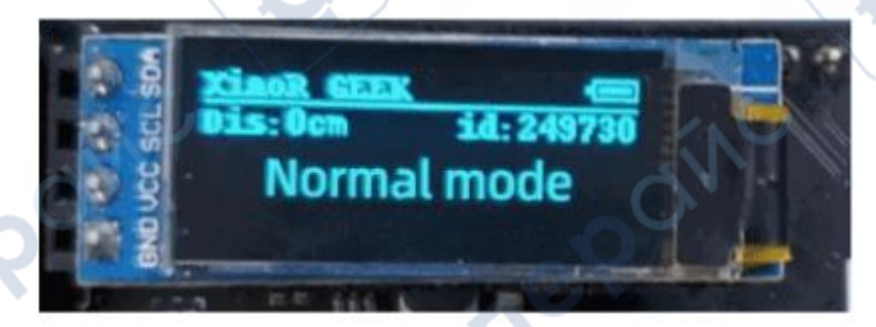

На этом экране мы можем видеть, что id равен 249730, затем ищем и подключаемся к WiFi-точке доступа с началом id XiaoRGEEK в сети WiFi нашего мобильного телефона (или ПК), как показано на следующем рисунке:

oynepoin

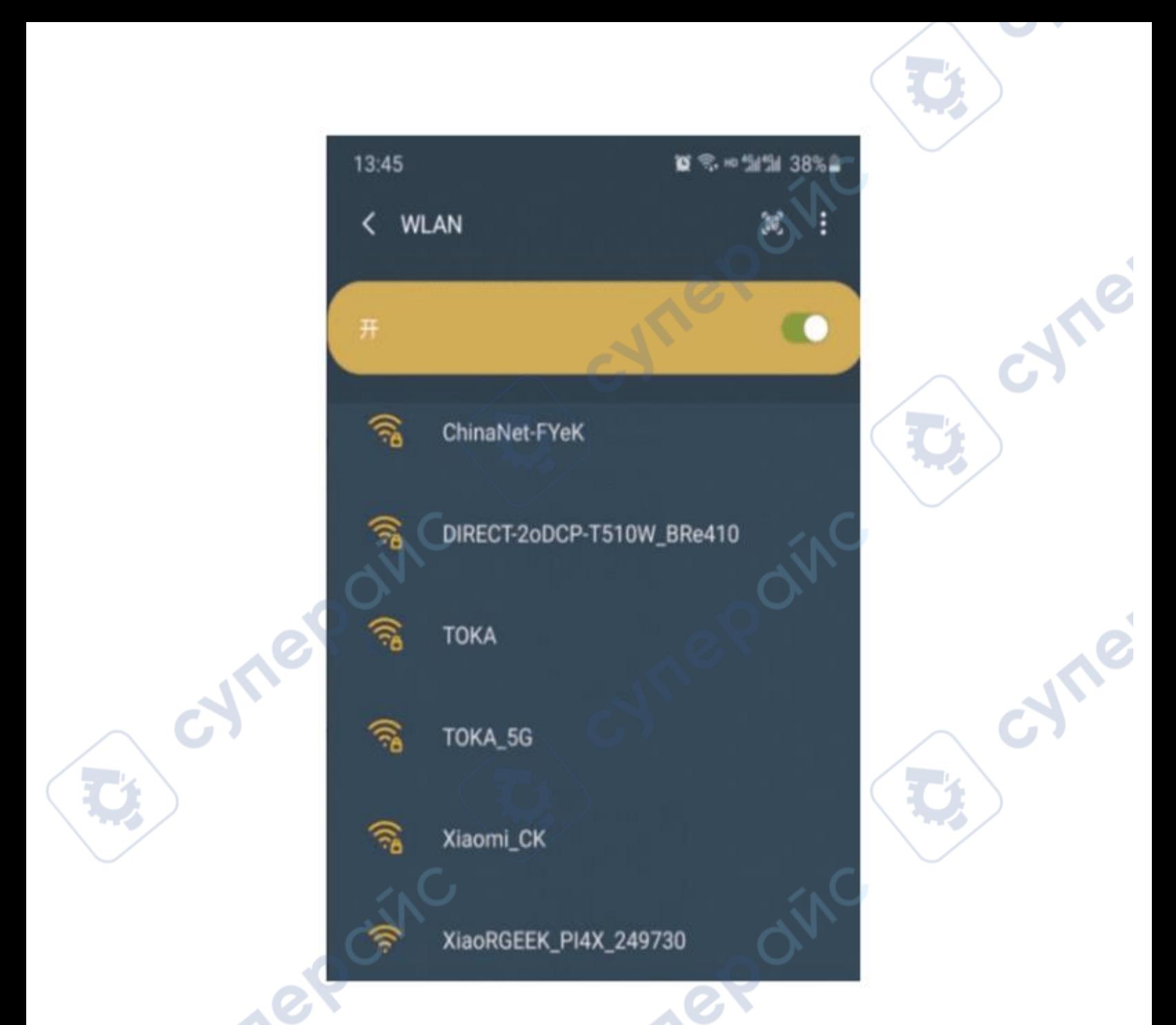

После подключения к точке доступа откройте приложение, выберите в верхней части опцию серии X, затем нажмите на WiFi-соединение для управления автомобилем; при использовании Bluetooth-соединения, все автомобили серии X нужно выбрать соединение Bluetooth в приложении, и тогда мобильный телефон может быть близко к автомобилю, верхний компьютер подключится к автомобилю для общения по Bluetooth; еще раз, мобильный телефон должен предоставить все разрешения приложению, иначе некоторые функции не будут работать.

cymeron

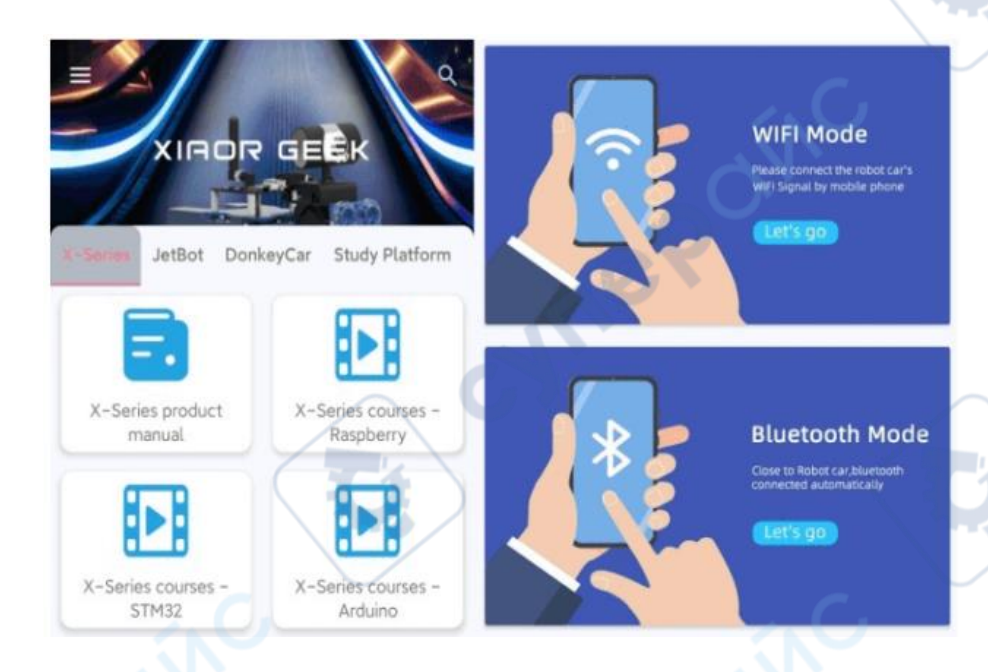

cyne

**Советы**: Возьмем в качестве примера Raspberry Pi, а идентификатор 249730 на рисунке — это просто номер ID Raspberry Pi, который на руках во время теста. Клиентам следует обращаться к номеру ID, отображаемому на фактическом экране.

Имя WiFi для машин на Arduino и STM32 основано на MAC-адресе, указанном на этикетке WiFi-модуля, а номер ID на OLED-экране Raspberry Pi используется в качестве основы. Также требуется около 30 секунд для запуска WiFi-модуля. Мигающий синий светодиод переходит в постоянный свет, чтобы указать, что WiFi-модуль запущен.

#### <span id="page-31-0"></span>**4.3 Инструкции по функциям**

Все функции работают после того, как основные функции автомобиля вперед, назад, влево и вправо настроены и работают нормально.

#### *• Функция инфракрасного следования линии*

Когда тележка находится в статическом состоянии, поместите ее под след черной линии. Ширина черной линии не должна превышать расстояние между двумя датчиками сенсора следования линии; траектория линии не должна иметь острых углов (из-за дифференциального поворота); сенсор должен быть размещен на черной линии. Если он не на черной линии, он должен быть включен.

Если это условие не выполняется, функция отслеживания линии не может быть активирована. Согласно фактическому тесту, рекомендуется использовать черную изоленту.

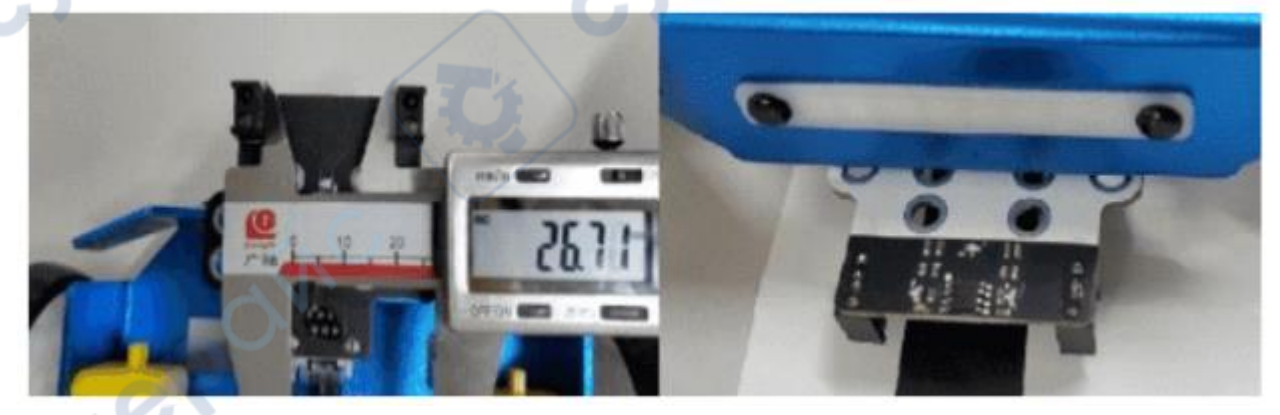

После отладки аппаратного обеспечения и подготовки места, нам остается только отправить команду инфракрасного следования линии в приложении, последовательно нажимать на красный знак '+', выбрать 'AUX' (другие функции работают так же), а затем нажать на инфракрасное следования линии. Как показано ниже:

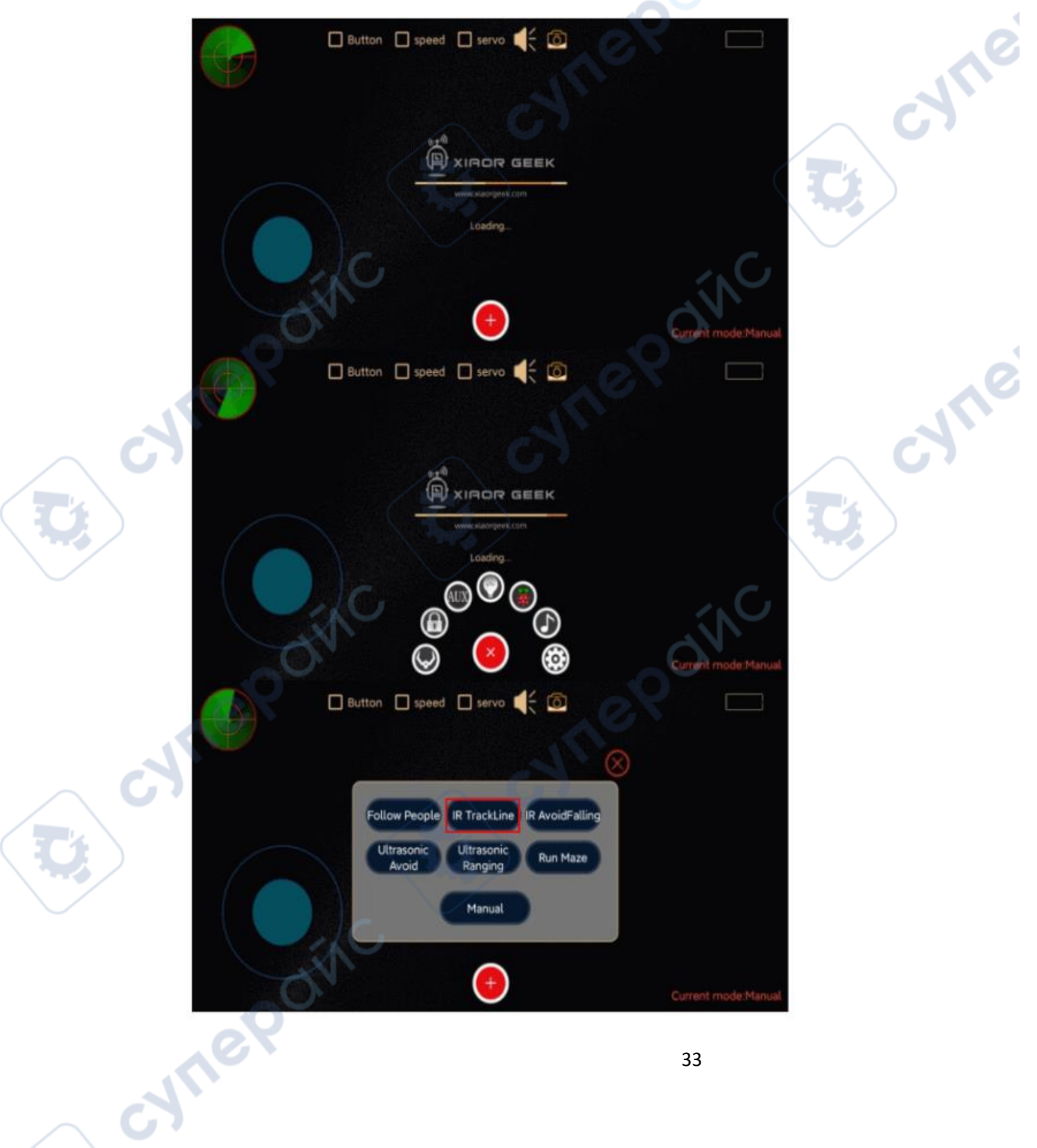

#### **• Инфракрасная функция антипадения**

Инфракрасная функция антипадения требует, чтобы перед использованием вы подтвердили, что инфракрасный датчик на краю стола находится в выключенном состоянии, как показано на следующем рисунке:

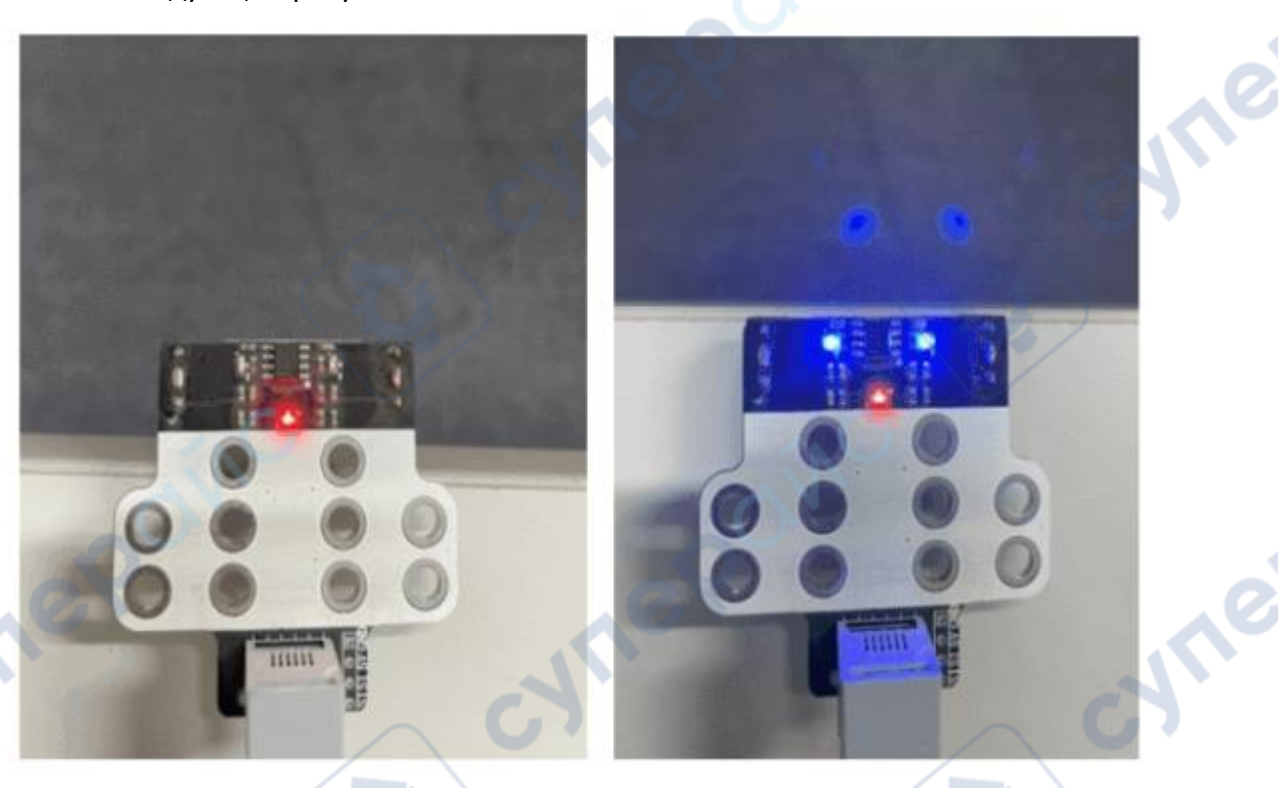

Аналогично, отправьте команду инфракрасного антипадения в приложении:

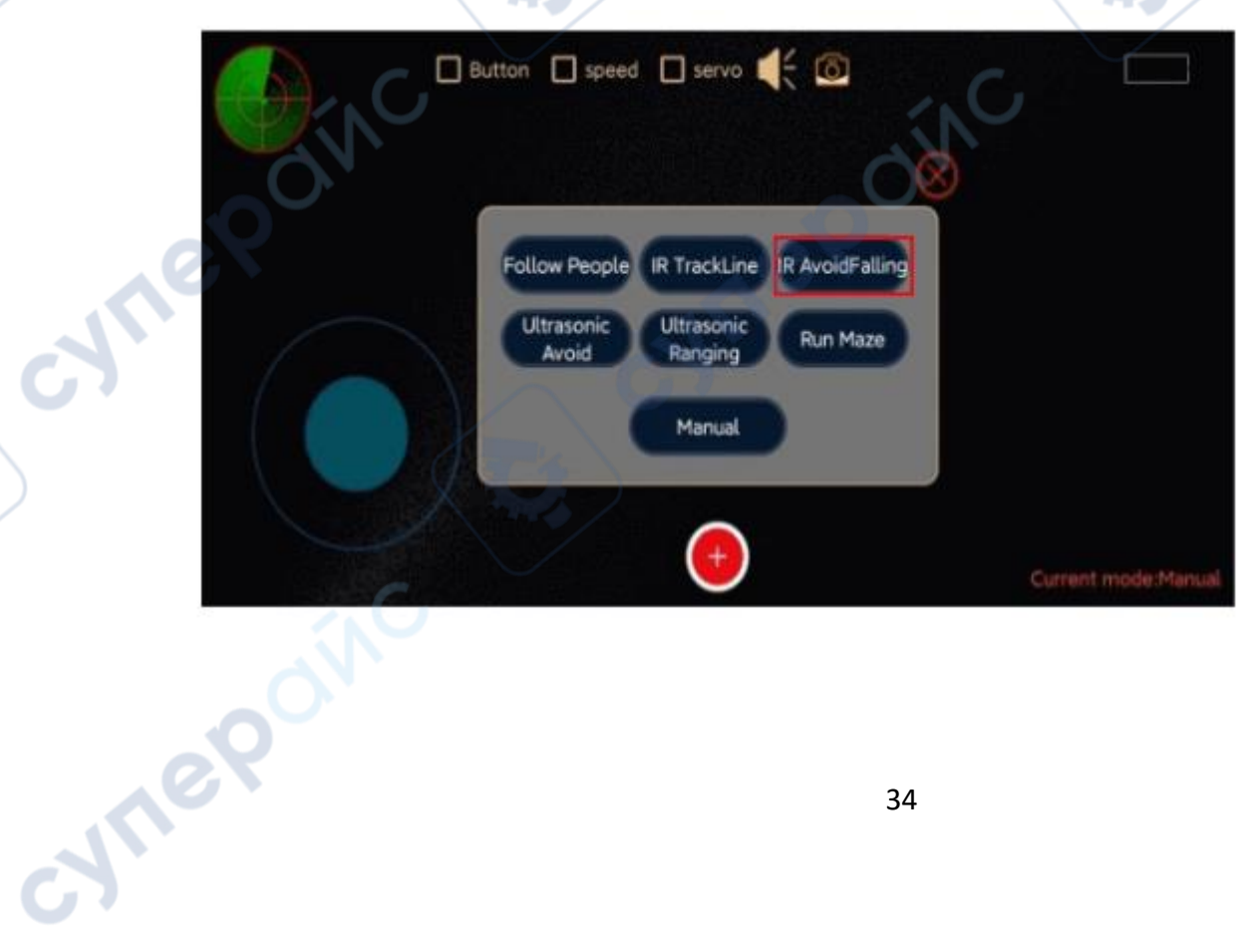

**Советы**: В коде мы ограничили скорость, но если клиент использует батарею с более высоким напряжением (максимум 12В), пожалуйста, отрегулируйте соответствующую скорость автомобиля перед запуском функции инфракрасного антипадения; скорость необходимо изменить в коде. Для подробных шагов обратитесь к соответствующей главе учебного пособия "Курсы серии X".

#### **• Функция ультразвукового обхода препятствий**

Функция ультразвукового обхода препятствий может быть активирована только отправкой команды ультразвукового обхода препятствий.

После включения функции ультразвукового обхода препятствий клиент все еще может управлять автомобилем. Когда ультразвук обнаруживает, что расстояние до препятствия меньше установленного в коде значения, команды движения вперед, влево и вправо становятся недействительными, но команда движения назад остается действительной; когда ультразвук обнаруживает, что расстояние до препятствия больше установленного значения, первые три команды слева и справа возвращаются в управляемое состояние.

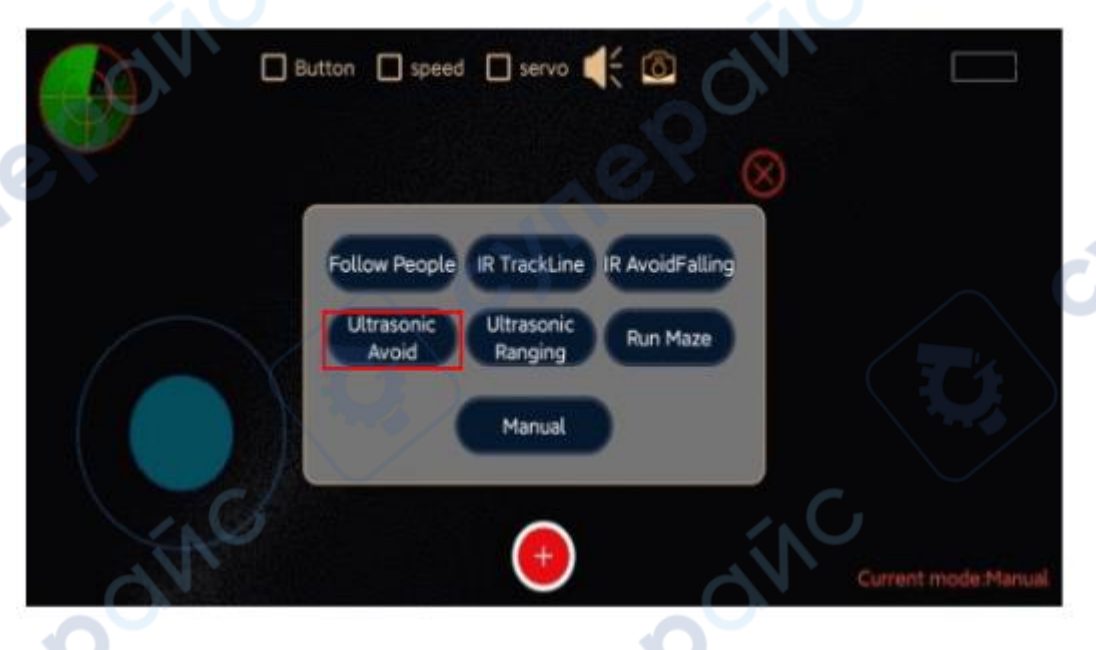

После входа в режим ультразвукового обхода препятствий также устанавливается скорость двигателя. Если вы хотите изменить скорость автомобиля во время ультразвукового обхода препятствий, пожалуйста, обратитесь к "Курсу серии X" для изменения шагов.

#### **• Функция инфракрасного следования**

cyner

После входа в функцию инфракрасного следования управляющая функция становится недействительной, автомобиль переходит в автоматический режим инфракрасного следования, и управляющая функция восстанавливается после переключения в ручной режим. Три инфракрасных датчика обеспечивают полноценную функцию инфракрасного следования, два инфракрасных датчика не могут остановить автомобиль в режиме следования. Для получения подробной информации обратитесь к логике кода.

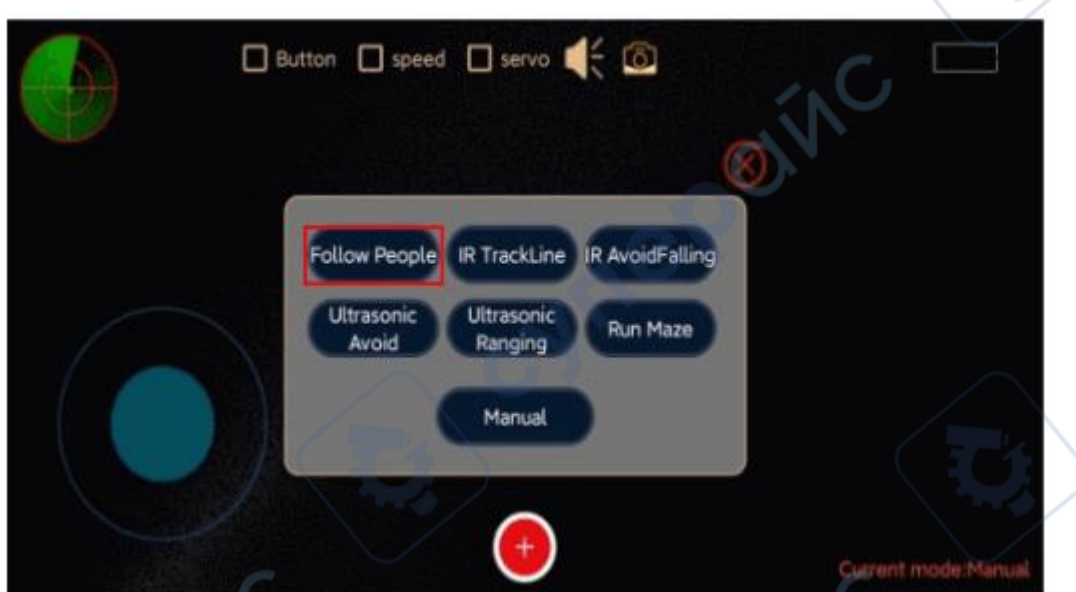

**Are** 

 $\zeta$ 

#### <span id="page-35-0"></span>**5 Руководство по вторичной разработке**

#### <span id="page-35-1"></span>**5.1 Arduino**

Программное обеспечение для разработки на Arduino: Arduino IDE, которое можно найти и скачать напрямую, также предоставлена версия без установки. Arduino IDE — это инструмент для разработки, который интегрирует написание кода, компиляцию и загрузку для плат разработки серии Arduino.

Исходный код загружается с онлайн-диска, информацию о котором предоставляет служба поддержки. После загрузки исходный код находится в сжатом пакете и его нужно распаковать для использования. Список исходного кода выглядит следующим образом:

ArduinoUNO

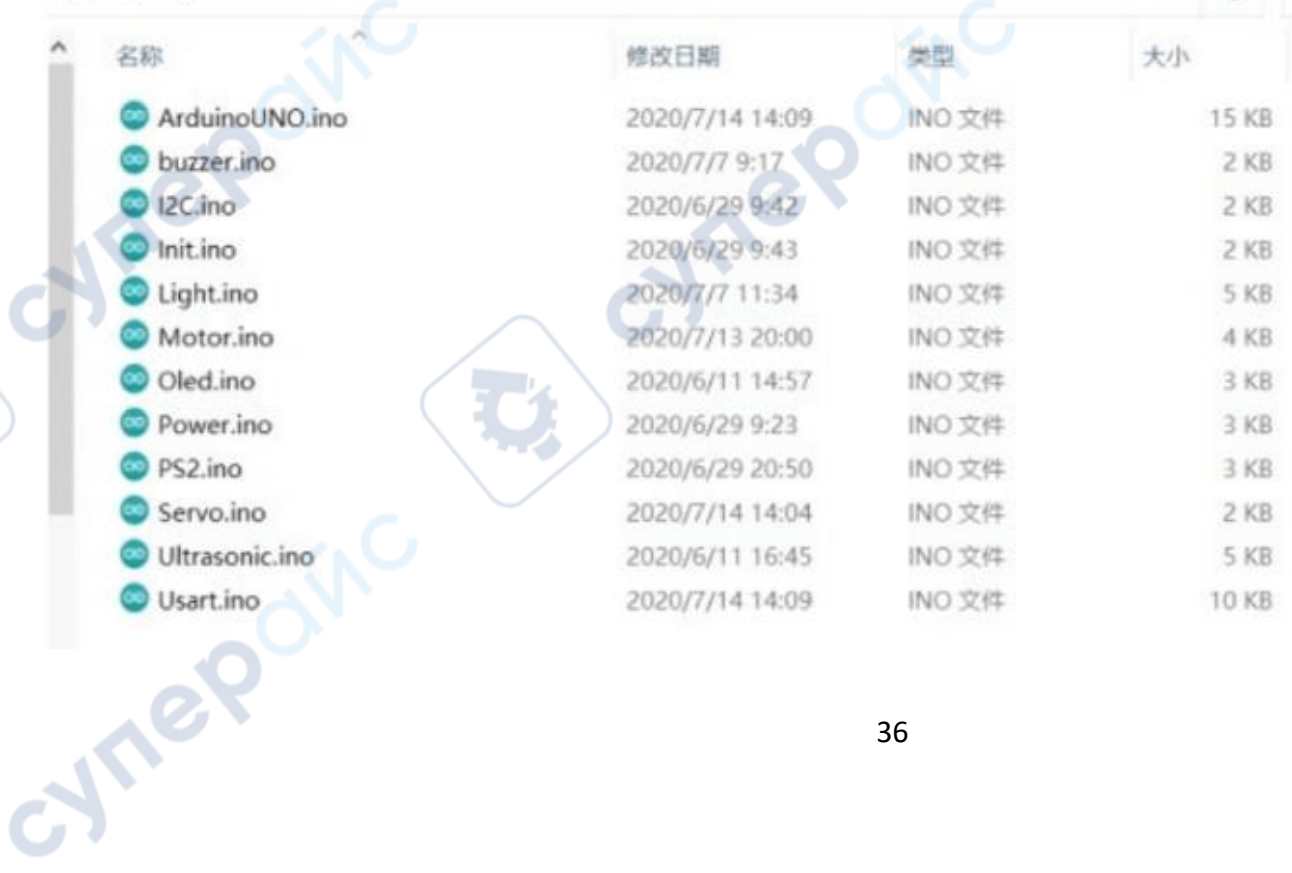

После распаковки используйте IDE для открытия любого файла .ino, чтобы открыть весь проект. Для подробного объяснения функций кода обратитесь к "Курсу серии X - Arduino".

Обратите внимание на следующее:

1. Исходный код должен находиться в одной папке, и имя папки должно быть: Arduino **UNO** 

2. Файлы .ino в исходном коде незаменимы и зависимы друг от друга, в противном случае при компиляции будут ошибки.

#### <span id="page-36-0"></span>5.2 Raspberry Pi

Putty: используется для удаленного входа в систему Raspberry Pi через SSH для 1. выполнения именования.

Winscp: используется для удаленного входа в Raspberry Pi для передачи файлов.  $2.$ 

 $3.$ SD Formatter: используется для форматирования TF-карты Raspberry Pi.

4. Win32 Disk Imager: используется для записи и резервного копирования образа ТF-карты Raspberry Pi.

При разработке кода на Raspberry Pi, из-за ограниченной производительности Raspberry Pi, часто пишется код на собственном ПК, а затем отлаживается на Raspberry Pi после написания. Поэтому рекомендуемая среда разработки IDE для кода на Python на ПК: Pycharm. Конечно, это также зависит от личных предпочтений. Для начинающих рекомендуется только один редактор.

Ha Raspberry Pi путь к хранению исходного кода: директория home/pi/work/, и загрузка исходного кода также предоставляется на сетевом диске, что соответствует исходному коду на Raspberry Pi.

Для подробного объяснения кода обратитесь к "Курсам серии X - Raspberry".

#### <span id="page-36-1"></span>5.3 STM32

**Mrepoi** 

В серии X инструменты разработки STM32 включают:

1. STM32CubeMx: графический инструмент конфигурации, генерация исходного кода ОДНИМ КЛИКОМ

2. Keil5: Keil предоставляет компилятор С, макроассемблер, линковщик, управление библиотеками и мощный симуляционный отладчик

Полный план разработки и др., соединяющий эти части вместе через интегрированную среду разработки. Если вы используете язык программирования C, то Keil почти наверняка будет вашим лучшим выбором. Даже если вы не используете язык С, а программирование выполняете только на ассемблере, его удобная интегрированная среда и мощные инструменты программной симуляции отладки сделают вашу работу более эффективной.

Сначала используется программное обеспечение Keil 5 для открытия проекта, и вы увидите несколько папок, как показано ниже:

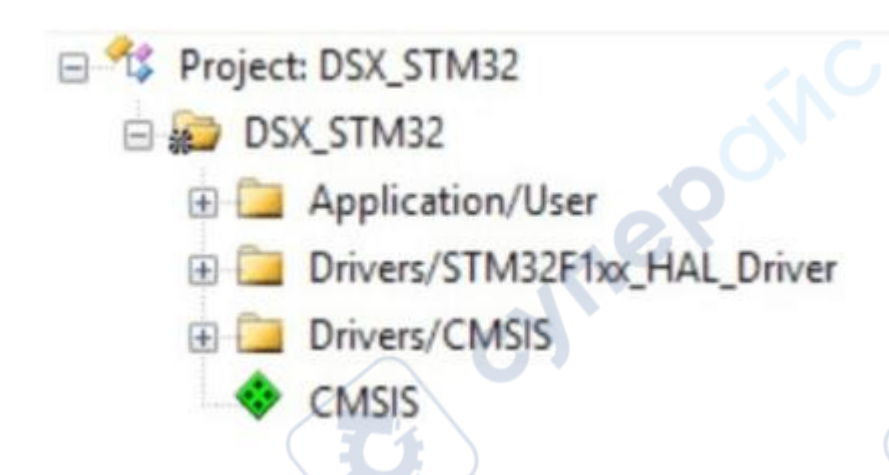

Структура файлов следующая:

1. CMSIS: Хранит системные файлы соответствующего чипа

2. STM32F1xx HAL Driver: Хранит файлы библиотеки HAL

3. User: Хранит файлы пользователя

Таким образом, когда занимаясь вторичной разработкой, нужно только открыть папку User и изменить файлы внутри. Кроме того, файл .с содержит функцию, соответствующую he функции, а файл .h содержит объявление функции. Когда мы занимаемся вторичной разработкой, если нам нужно добавить некоторые функции, нужно создать новые файлы .c и .h, соответствующие функции. Добавьте необходимые функции и объявите их.

#### <span id="page-37-0"></span>6 Распространенные проблемы

Здесь приведены общие сведения об устранении неисправностей оборудования. Если проблема, с которой вы столкнулись, не входит в следующие проблемы, пожалуйста, свяжитесь с производителем вовремя, чтобы получить соответствующую техническую поддержку, спасибо!

В: После включения Arduino/STM32 и подключения к WiFi, управление не отвечает?

А: Пожалуйста, измените кабель данных или используйте 4-контактный кабель DuPont для подключения перед тестированием.

В: После включения Raspberry Pi на OLED-экране не отображаются данные?

О: Перезагрузите систему с помощью карты памяти ТЕ. Если после прошивки системы нет ответа, возможно, повреждена материнская плата Raspberry Pi.

В: Как проверить, завелась ли моя машина?

О: Если на OLED-экране автомобиля для разработки Raspberry Pi появляется сообщение, это означает, что запуск завершен. Вы можете найти WiFi, соответствующий автомобилю, в списке WiFi; при этом можно наблюдать за автомобилем разработки MCU.

Что касается автомобиля Raspberry Pi, материал включает в себя исходный код.

Мы конвертировали его в QR-коды, пожалуйста, отсканируйте их, или вы можете найти ниже ссылки для изучения:

Онлайн материал:

cid/40

http://www.xiaorgeek.com/Study/Study/catalog

**MAR** 

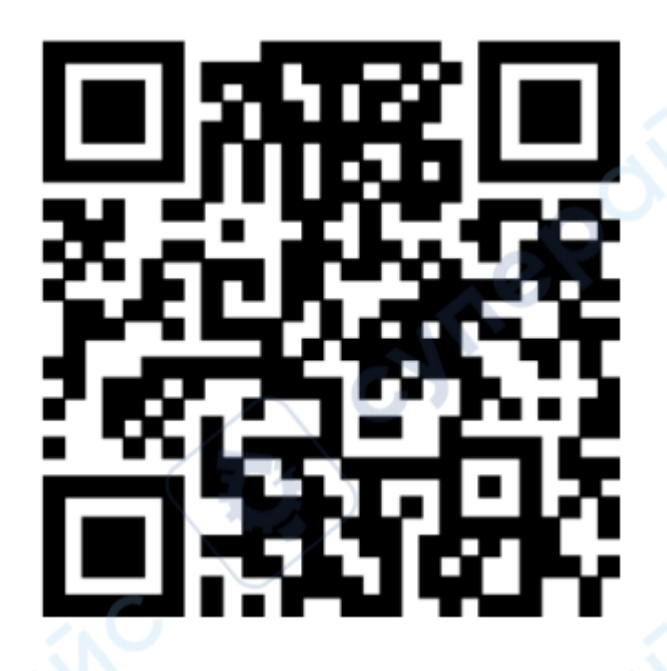

#### Google материал:

CYM

oynepoinc

https://drive.google.com/drive/folders/1wUnoH 325IeurRrJ3-Nsbl1H2iij2NGKJ?usp=sharing

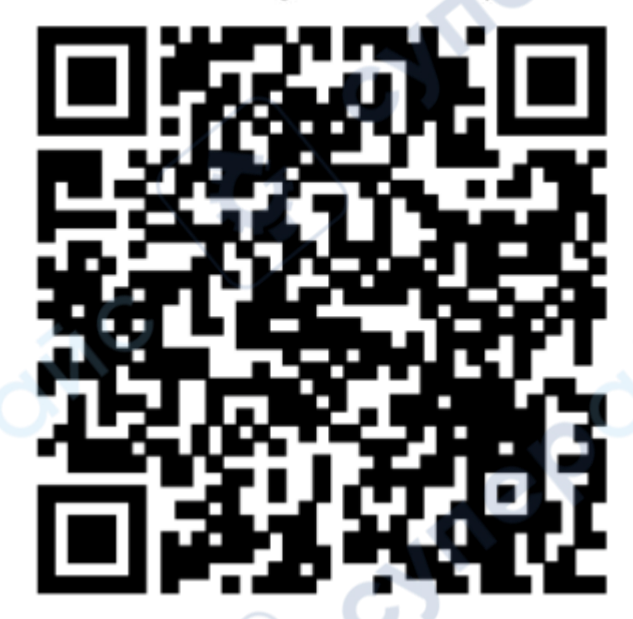

cyne

cyme